## HP Anyware導入ガイド

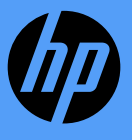

株式会社日本HP 2024年4月

本資料について

本資料は、HP Anywareのダウンロード、インストールと接続手順について記述したものです。 バージョン24.03(Windows版)を基準としております。 各機能等の詳細につきましては、以下リンク先の製品マニュアルをご参照下さい。

[Anywareグラフィックエージェント](https://www.teradici.com/web-help/pcoip_agent/graphics_agent/windows/24.03/) [Anywareクライアント](https://www.teradici.com/web-help/pcoip_client/windows/24.03/)

## Anywareの動作の流れ

1. AnywareクライアントからAnywareエージェントへ接続要求を行います。 2. エージェントのユーザー名とパスワードで認証します。認証を通過すると接続を確立します。 3. エージェントでエンコードと暗号化、圧縮を行い、デスクトップ画面をクライアントへ送信します。 4. クライアントでデコードと復号化、展開を行い、デスクトップ画面を表示します。 5. クライアントでキーボード・マウス操作を行うと、エージェントのデスクトップへ反映されます。

#### 接続構成図(直接接続)

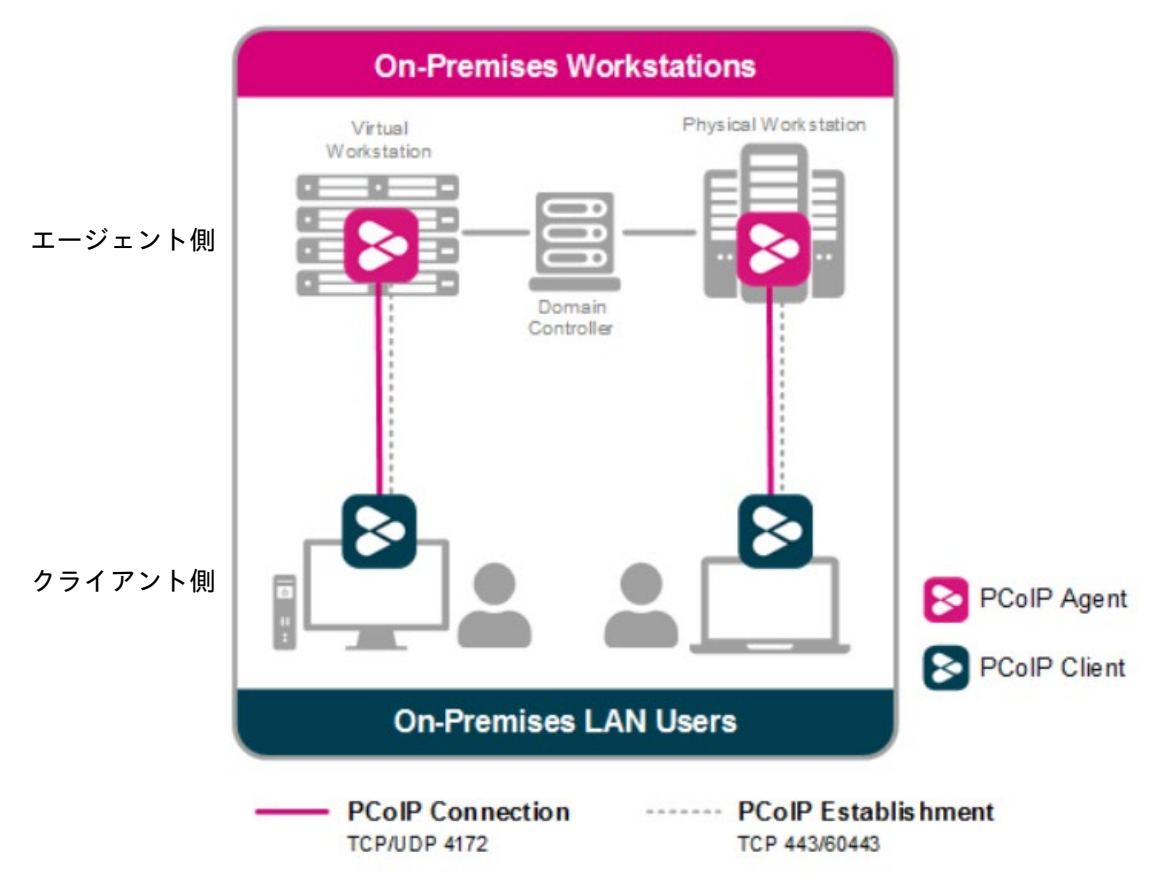

## HP Anywareのライセンス種別について

HP Anywareには以下のライセンスがあり、違いは下表のとおりです。

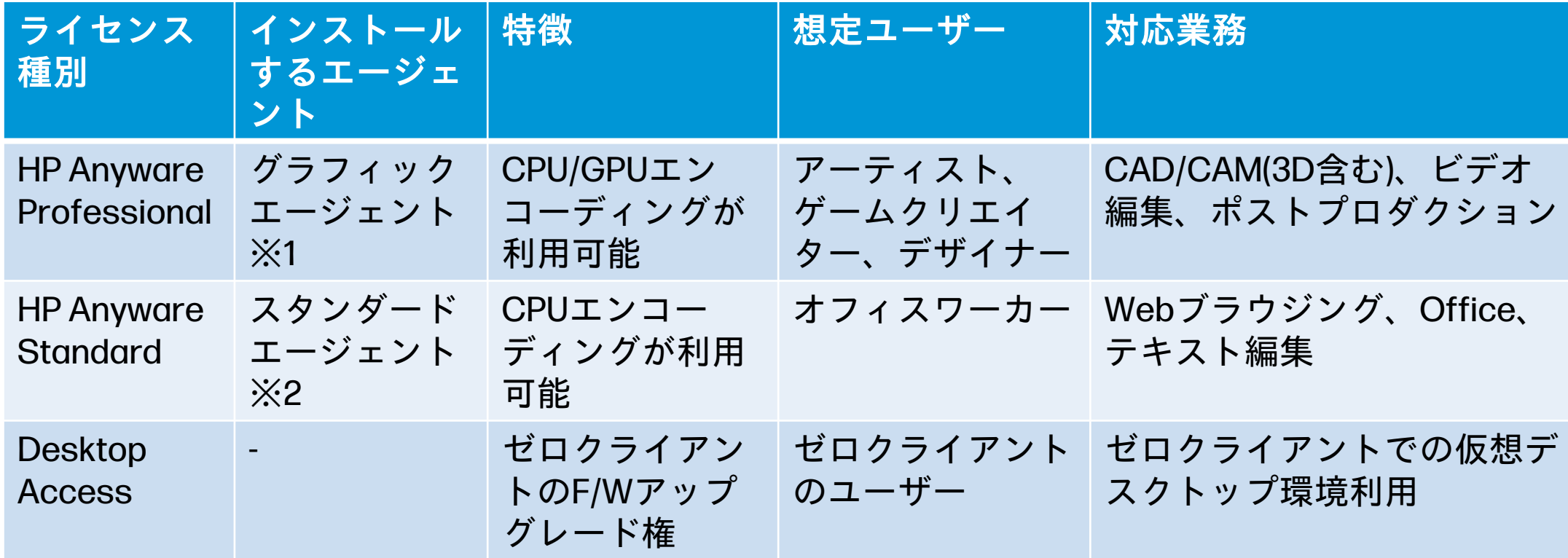

※1 対応GPUが搭載されていること

※2 仮想(VMware ESXi、KVM)およびクラウド環境に対応

システム要件- エージェント

### エージェントのシステム要件は、以下URLをご参照下さい。

■ グラフィックエージェント

Windows: [https://www.teradici.com/web-help/pcoip\\_agent/graphics\\_agent/windows/24.03/admin-guide/requirements/system-requirements/](https://www.teradici.com/web-help/pcoip_agent/graphics_agent/windows/24.03/admin-guide/requirements/system-requirements/) Linux: [https://www.teradici.com/web-help/pcoip\\_agent/graphics\\_agent/linux/24.03/admin-guide/requirements/system-requirements/](https://www.teradici.com/web-help/pcoip_agent/graphics_agent/linux/24.03/admin-guide/requirements/system-requirements/) Mac: [https://www.teradici.com/web-help/pcoip\\_agent/graphics\\_agent/macos/24.03/admin-guide/requirements/system-requirements/](https://www.teradici.com/web-help/pcoip_agent/graphics_agent/macos/24.03/admin-guide/requirements/system-requirements/) ※対応GPUが搭載されていること

### ■ スタンダードエージェント

Windows: [https://www.teradici.com/web-help/pcoip\\_agent/standard\\_agent/windows/24.03/admin-guide/requirements/system-requirements/](https://www.teradici.com/web-help/pcoip_agent/standard_agent/windows/24.03/admin-guide/requirements/system-requirements/)

Linux: [https://www.teradici.com/web-help/pcoip\\_agent/standard\\_agent/linux/24.03/admin-guide/requirements/system-requirements/](https://www.teradici.com/web-help/pcoip_agent/standard_agent/linux/24.03/admin-guide/requirements/system-requirements/)

 ※仮想環境(Vmware ESXiなど)のみ対応。物理マシンでの動作には制限あり。 ※Macは非対応

システム要件– クライアント

### クライアントのシステム要件は、以下URLをご参照下さい。

### ■ クライアント

Windows: [https://www.teradici.com/web-help/pcoip\\_client/windows/24.03/requirements/system\\_requirements/](https://www.teradici.com/web-help/pcoip_client/windows/24.03/requirements/system_requirements/)

Linux: [https://www.teradici.com/web-help/pcoip\\_client/linux/24.03/requirements/system\\_requirements/](https://www.teradici.com/web-help/pcoip_client/linux/24.03/requirements/system_requirements/)

Mac: [https://www.teradici.com/web-help/pcoip\\_client/mac/24.03/requirements/system\\_requirements/](https://www.teradici.com/web-help/pcoip_client/mac/24.03/requirements/system_requirements/)

 - 1920 x 1080 のデュアルディスプレイ構成の場合、1.6 GHz デュアルコアプロセッサ またはそれ以上、少なくとも 4 GB RAM を推奨しています。 - 4K/UHD のデュアルディスプレイの場合、3.0 GHz 以上のクアッドコアプロセッサと 8GB 以上のデュアルチャンネル RAM を推奨しています。

## Anywareのダウンロード–準備

Webブラウザを開いて <https://help.teradici.com/s/login/> ヘアクセスし、Create an accountをクリック してアカウントを作成します。

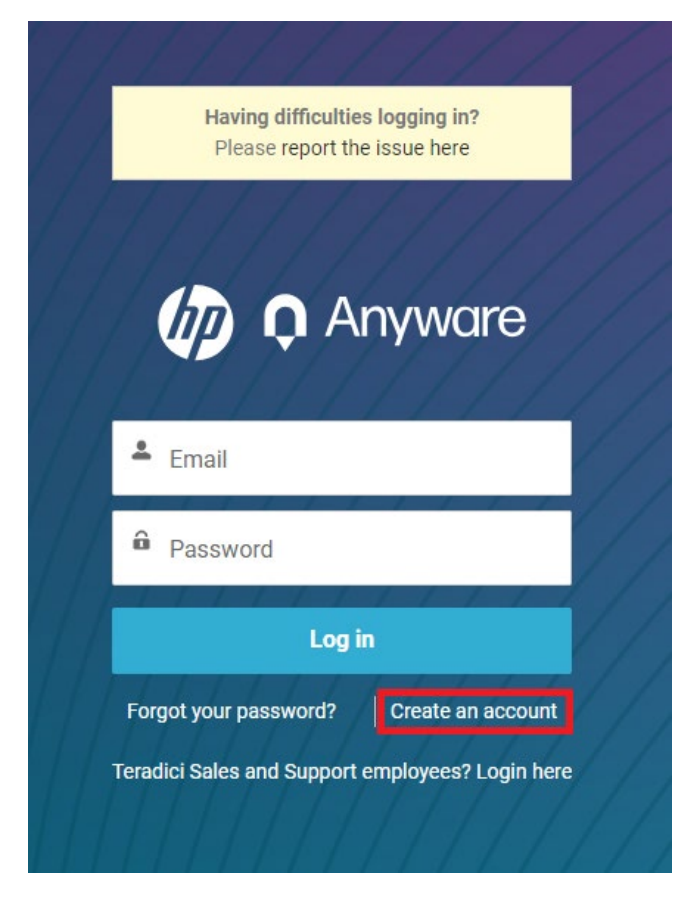

### インストールするソフトウェアとインストールするマシンは、それぞれ以下のとおりです。

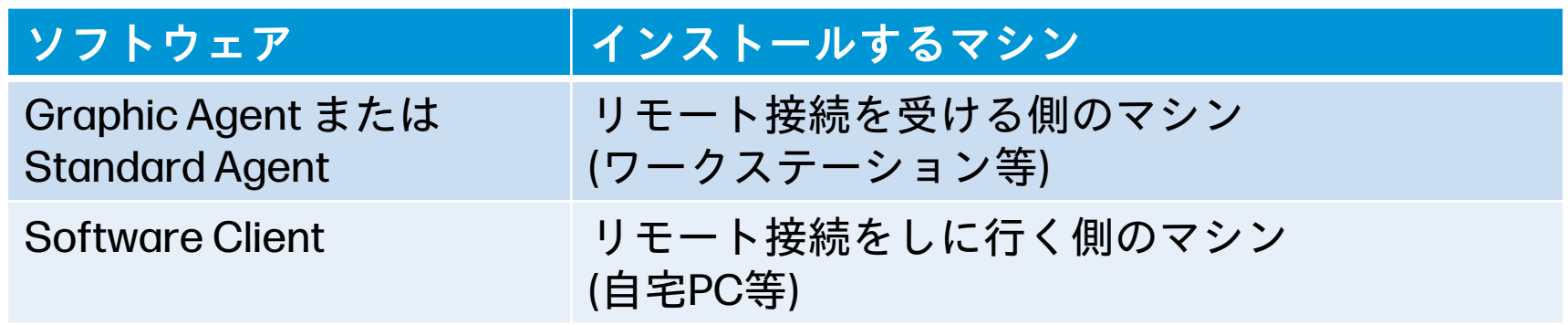

Webブラウザを開いて <https://docs.teradici.com/find/product/hp-anyware> へアクセスすると、ダウン ロードサイトへ移動しますので、ダウンロードするコンポーネントのアイコンをクリックします。

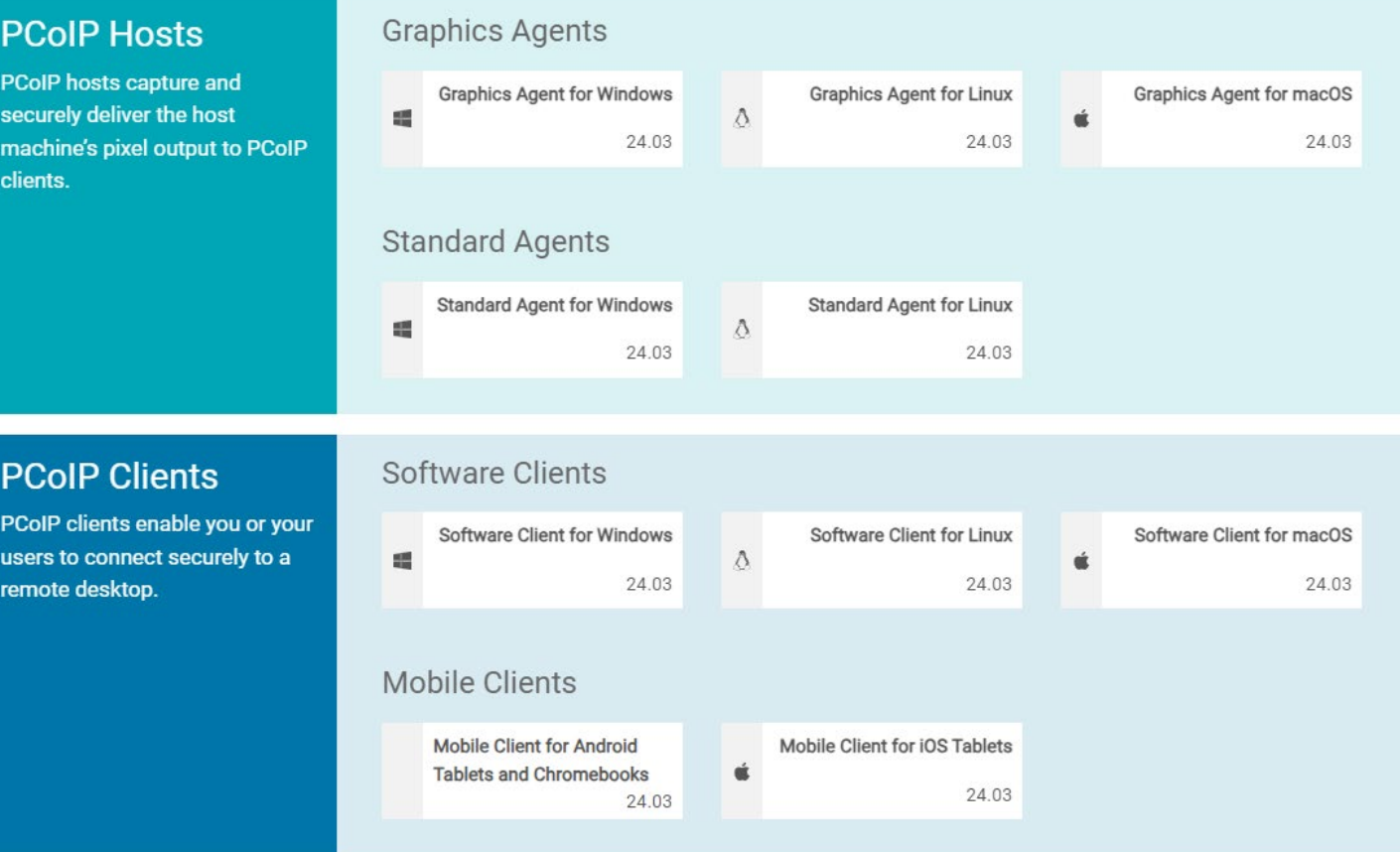

画面右に表示されるポップアップから、Log in to download をクリックします。ログイン画面に遷移 しますので、先の手順で作成したアカウントとパスワードでログインします。ログインに成功すると、 Log in to download が緑に変わりますので、再度クリックします。

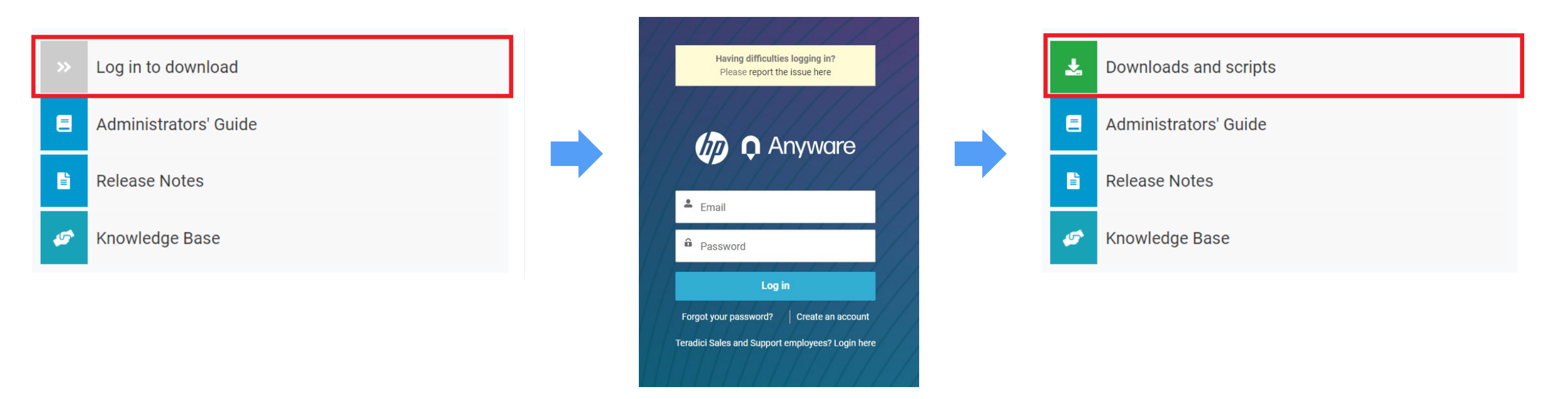

ライセンスに関する文言を確認し、Agreeをクリックします。最後までスクロールするとボタンが押 せる状態になります。次の画面で Download Now ボタンをクリックします。

#### HP ANYWARE END-USER LICENSE AGREEMENT

### **End-User License Agreement**

PLEASE READ CAREFULLY BEFORE USING THIS SOFTWARE OR SOFTWARE AVAILABLE ON AN HP PRODUCT:

This End-User license Agreement ("EULA") is a legal agreement between (a) you (either an individual or a single entity) and (b) HP Inc. ("HP") that governs your use of HP Antarara Coftwara Product ("HP Antarara") inctalled on or

Accept the terms of this license agreement by scrolling through the text and clicking Agree.

Agree

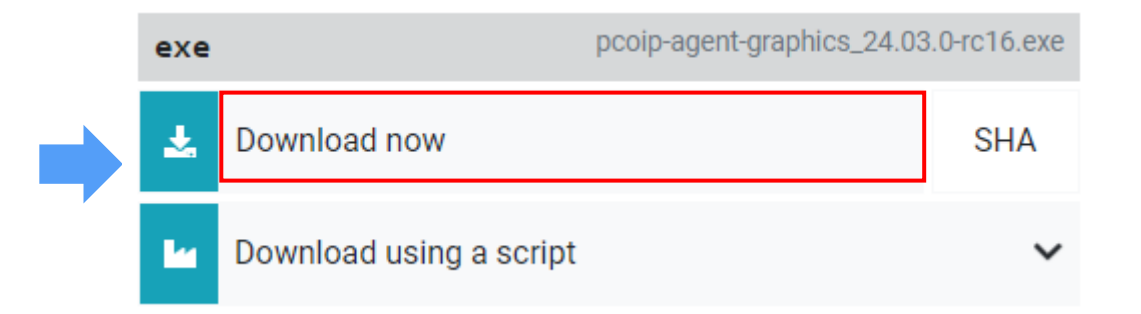

復元ポイントの作成-1

Anywareの使用中に予期しない事象が発生した場合に備え、インストールの直前に復元ポイントの 作成を推奨します。以下にWindows 10での手順を示します。

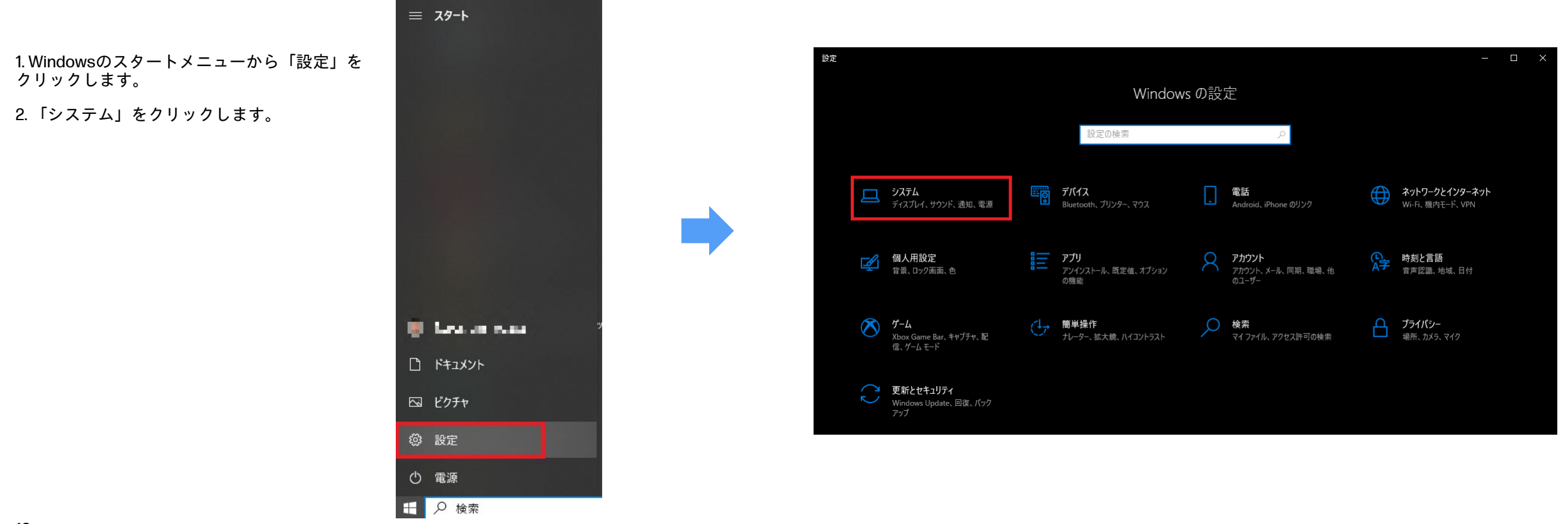

復元ポイントの作成-2

3. 左ペインの「詳細情報」をクリックし、右ペインの「システムの保護」をクリックします。 4. 「作成」をクリックします。

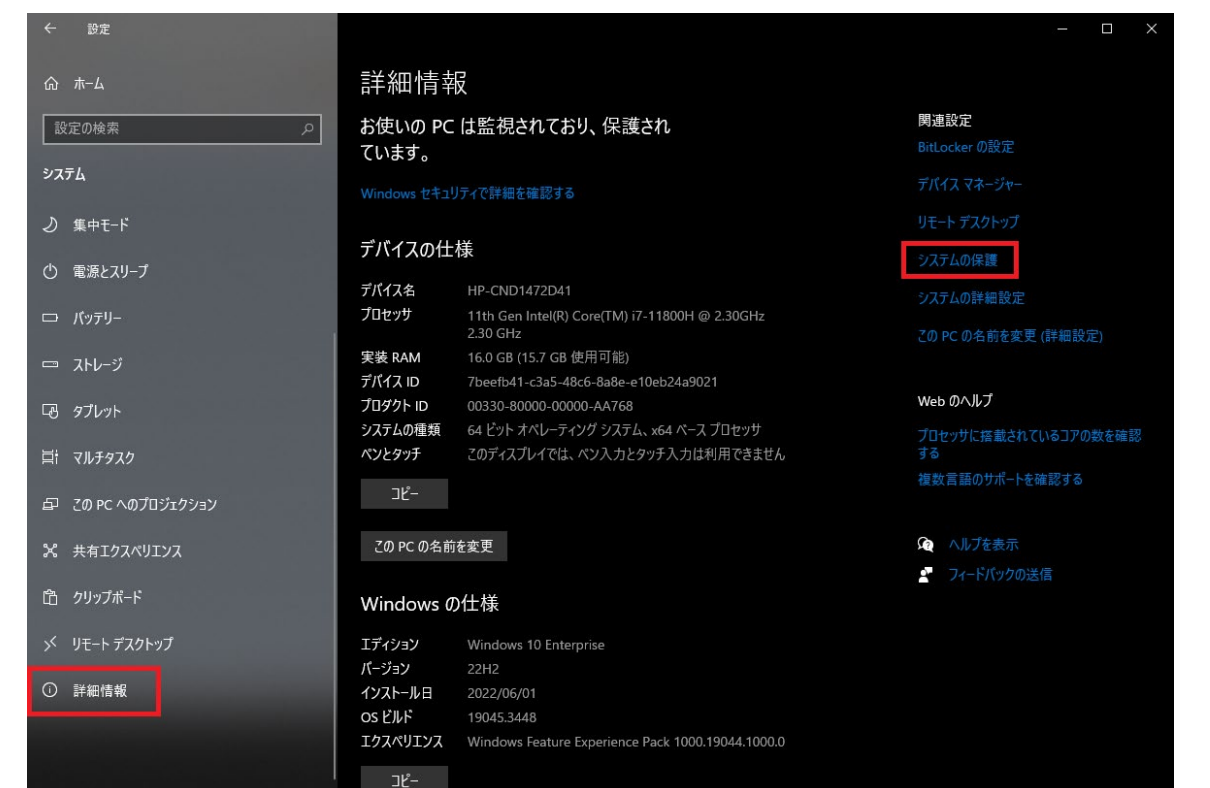

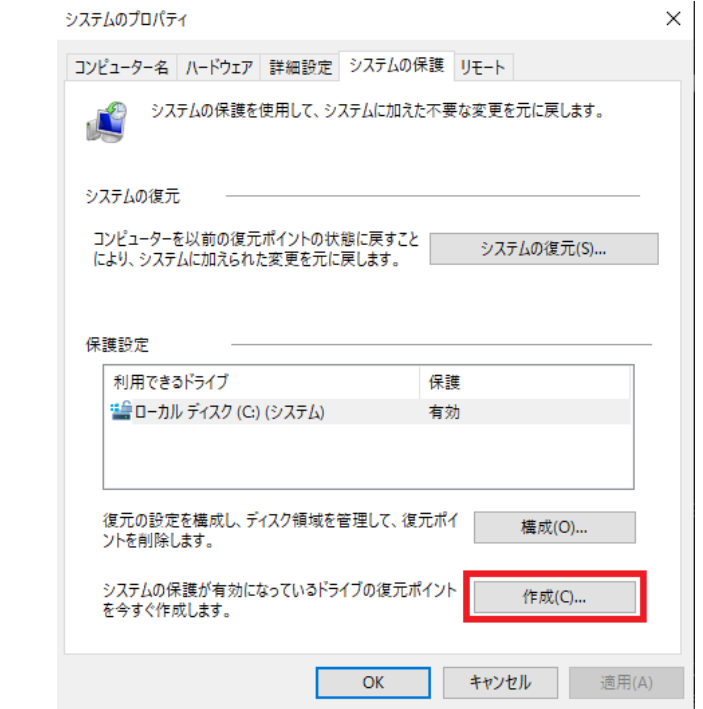

復元ポイントの作成-3

5. 復元ポイントの説明を入力し、「作成」をクリックします。

6. 復元ポイントの作成が行われます。

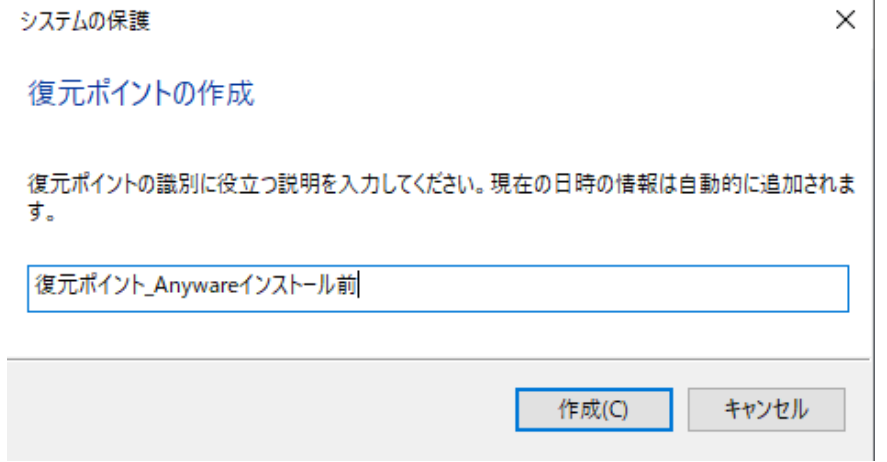

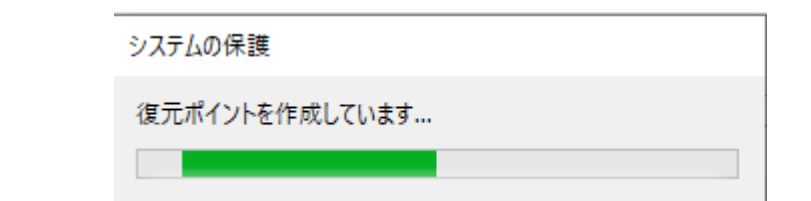

復元ポイントの作成-4

7. 「復元ポイントは正常に作成されました。」と表示されるので、「閉じる」をクリックします。 8. 復元ポイントが作成された事を確認するため、「システムの復元」をクリックします。

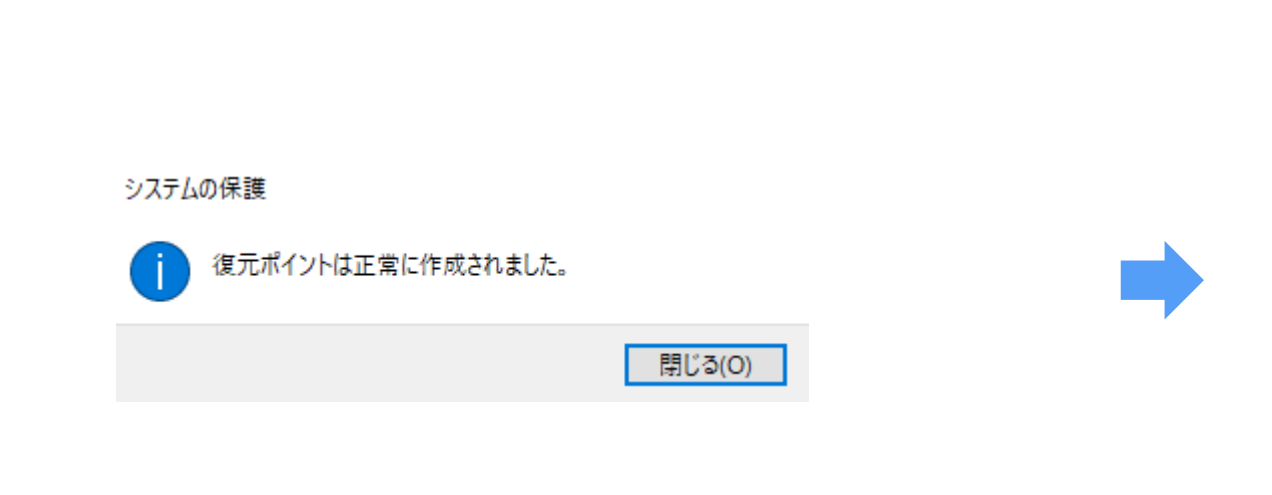

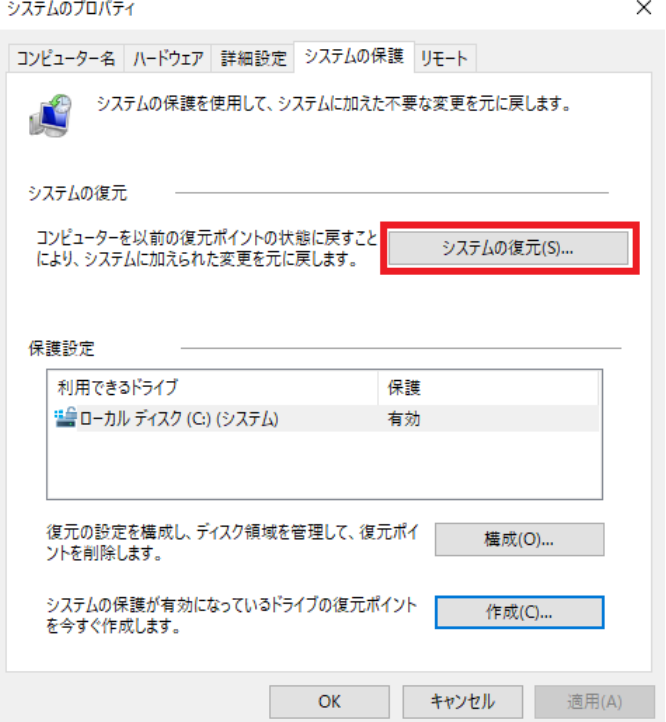

復元ポイントの作成-5

### 9. 「別の復元ポイントを選択する」をクリックし、「次へ」をクリックします。 10. 先ほど作成した復元ポイントがリストにあることを確認し、「キャンセル」をクリックします。

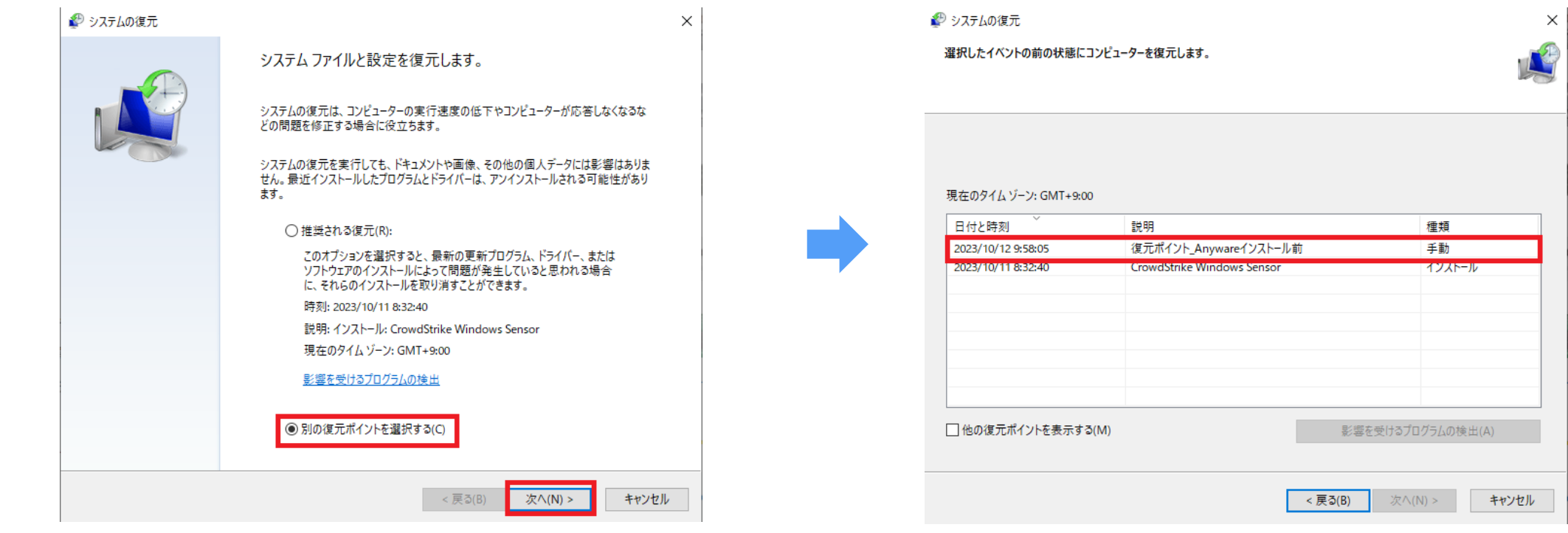

レジストレーションコードの確認

レジストレーションコードはライセンスキーに相当し、途中に@を含んだ文字列です。 ライセンスメールの、REGISTRATION CODE 欄に記載されています。

エージェントのインストール時に必要ですので、参照可能な状態にしておいて下さい。

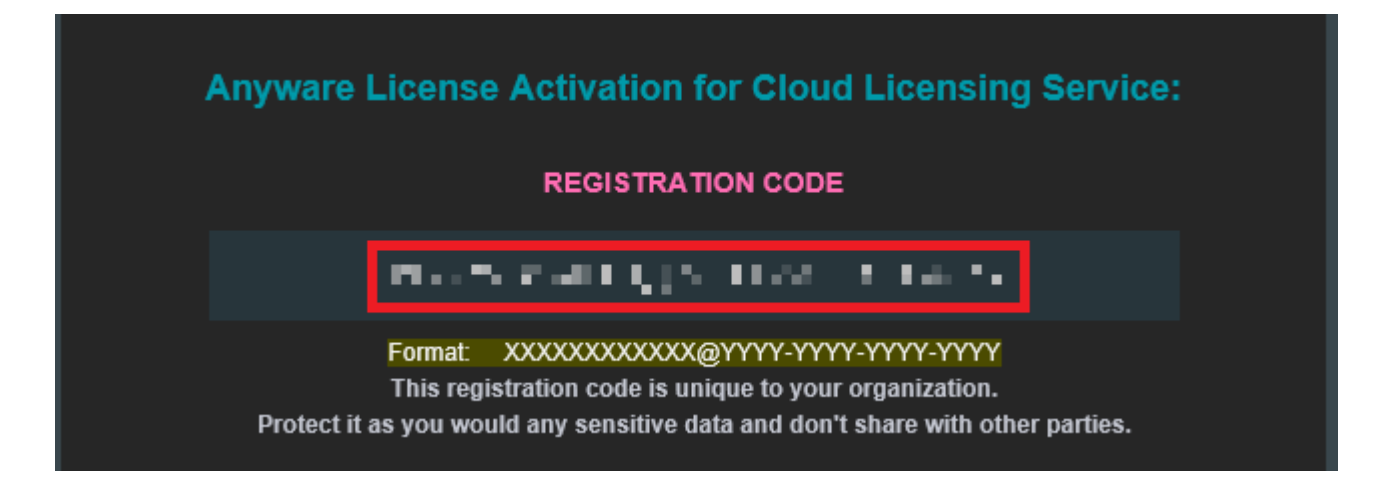

注意 - エージェントのIPアドレスについて

エージェントとして使用するマシンのIPアドレスは、固定IPアドレスを指定して下さい。

DHCP(自動取得)にしてしまいますと、マシンの再起動などによってIPアドレスが 変わってしまう場合があり、クライアントからの接続ができなくなってしまいます。

注意 – クラウドライセンスサーバーについて

クラウドライセンスサーバーは、以下URLの説明に記載された場所に設置されています。 エージェントマシンからこれらのドメイン名、IPアドレスへの通信が許可されている事をご確 認下さい。(会社のファイアウォール等で禁止されている場合があります。)

使用するポートはTCP 443(SSL)です。

[https://www.teradici.com/web-help/pcoip\\_agent/graphics\\_agent/windows/24.03/admin](https://www.teradici.com/web-help/pcoip_agent/graphics_agent/windows/24.03/admin-guide/licensing/licensing/#using-hp-anyware-cloud-licensing)[guide/licensing/licensing/#using-hp-anyware-cloud-licensing](https://www.teradici.com/web-help/pcoip_agent/graphics_agent/windows/24.03/admin-guide/licensing/licensing/#using-hp-anyware-cloud-licensing)

### 注意 – プロキシの自動構成スクリプト(PAC)について

#### エージェントマシンが、セットアップスクリプト(PAC)を使用してインターネットへ接続 している場合、Anywareでは対応しておらず、クラウド上のライセンスサーバーへ到達 できないため、ライセンス認証が正常に行えません。

回避策は、以下のいずれかになります。

- ・セットアップスクリプトではなく、固定(静的)のプロキシサーバーを指定する。 ・プロキシサーバーを使用せず、直接インターネットへ接続可能な環境とする。
- ・ローカルライセンスサーバー認証とする。(ライセンスサーバーの構築が必要です。)

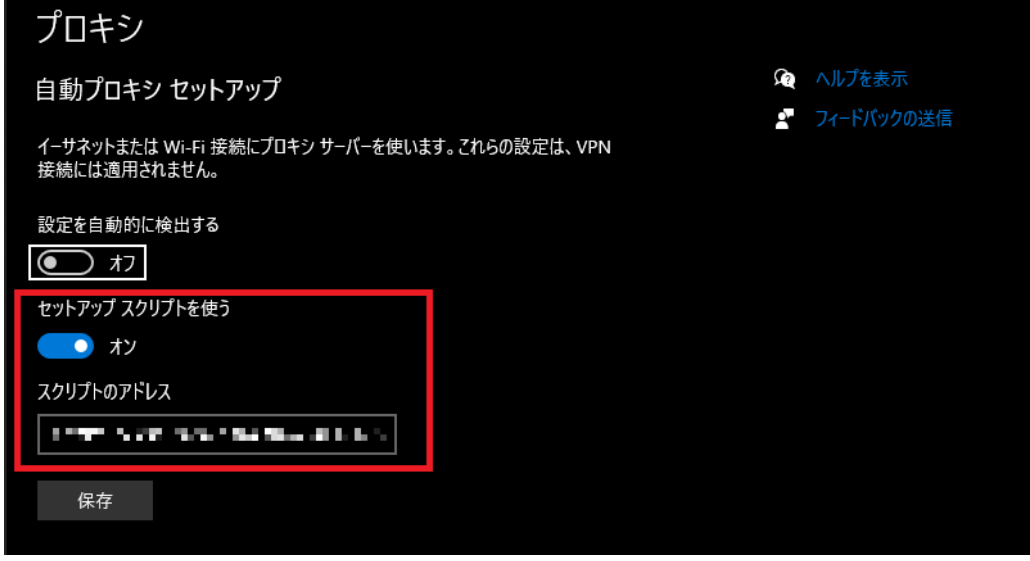

エージェントのインストール-1

ダウンロードした「pcoip-agent-graphics\_[バージョン].exe」を管理者として実行します。インストールウィザードが起動します。

「Installer Language」の画面で「日本語」を選択して「OK」をクリック。

別のバージョンが既にインストールされている場合は、右の警告画面が表示されますので、「OK」で継続するか「Cancel」でインストールを中断します。

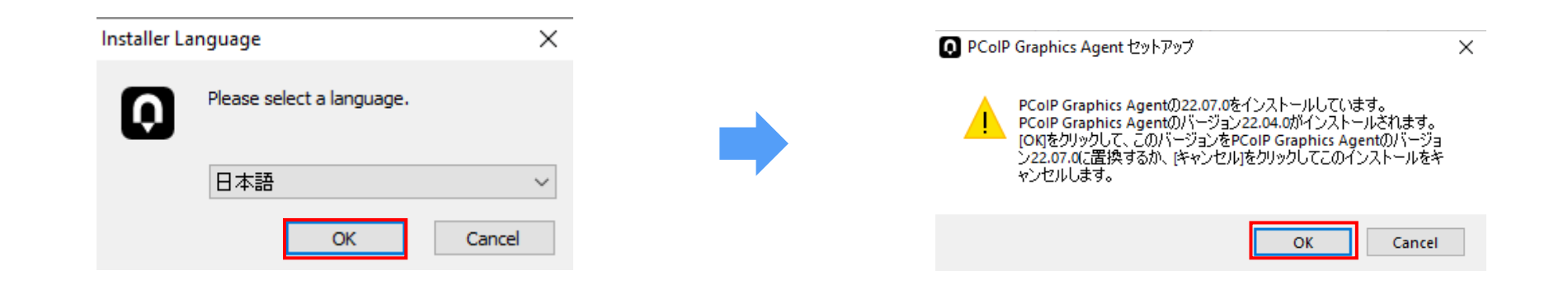

エージェントのインストール-2

#### セットアップウィザードへようこそ 画面で「次へ」をクリック。

#### ライセンス契約書の内容を確認し、「同意する」ボタンをクリックします。

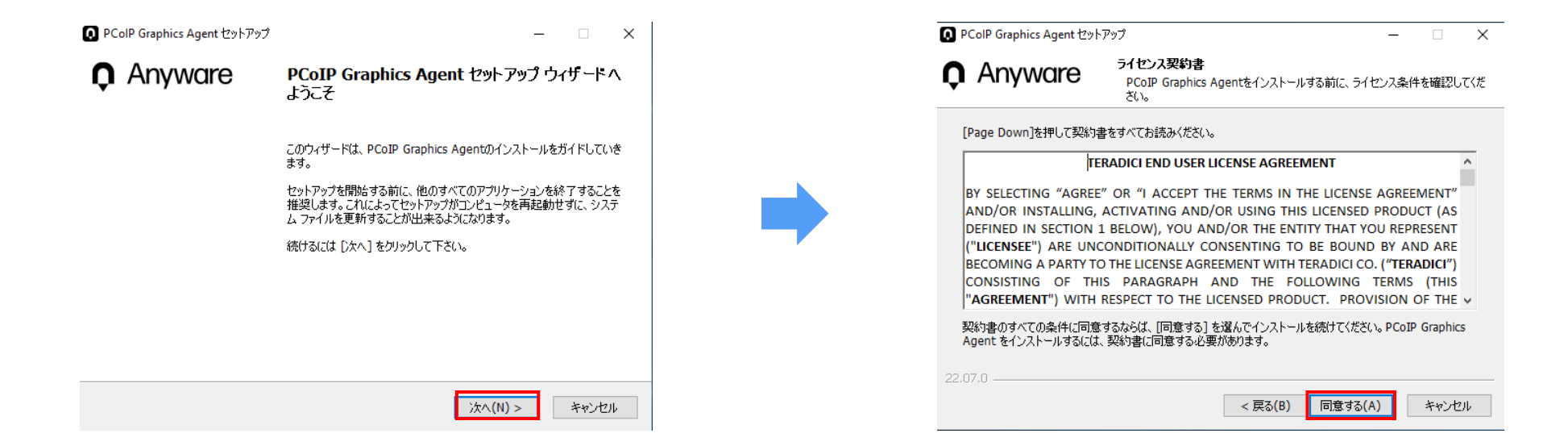

エージェントのインストール-3

インストール先のフォルダを「参照」ボタンで選択し「インストール」をクリックすると、インストールを開始します。

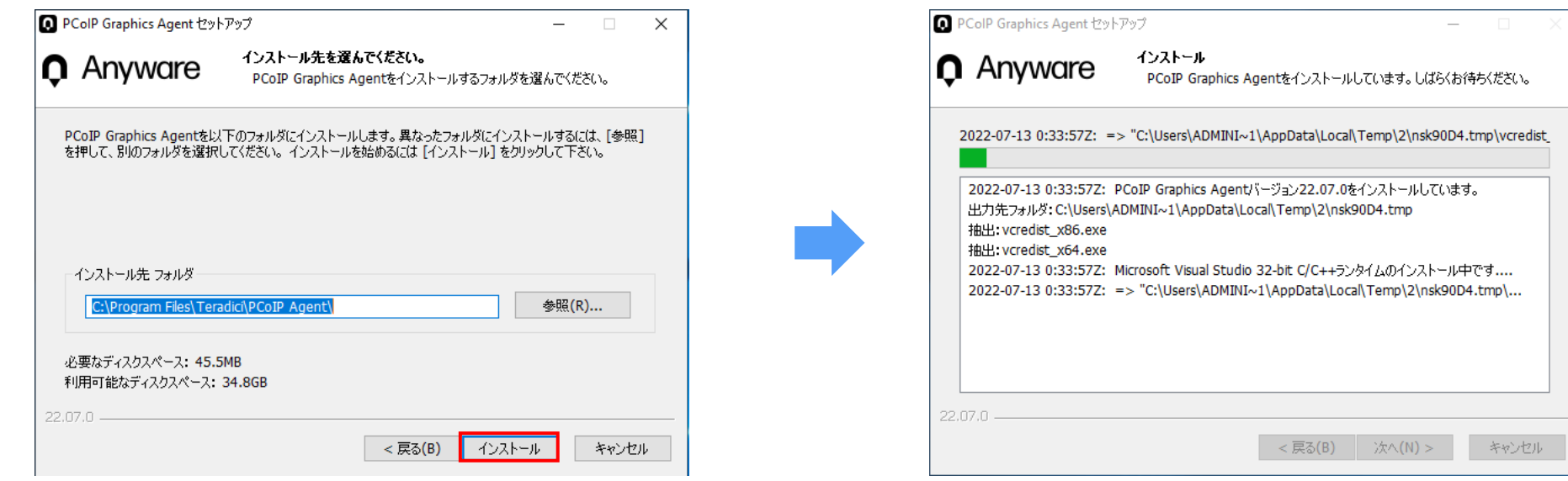

エージェントのインストール-4

レジストレーションコードを入力し、「次へ」をクリックします。レジストレーションコードは、Anywareの購入時にメールで通知される文字列で、以下の形式です。

XXXXXXXXXXXX(Q)XXXX-XXXX-XXXX-XXXX → 途中に@を含む文字列です。xの部分はお客様ごとに異なります。

プロキシサーバーを使用していない場合、右画面では何も入力せずに「次へ」をクリックします。

#### (注意) <u>エージェントマシンがプロキシサーバーを使用してインターネットへ接続している場合は、ここではレジストレーションコードを入力せず、「Not now」を選択して一旦インストー</u> <u>ルを終わらせ、後の手順に従ってプロキシサーバーの情報を設定して下さい。(ここで設定しても反映されない不具合が確認されております。)</u>

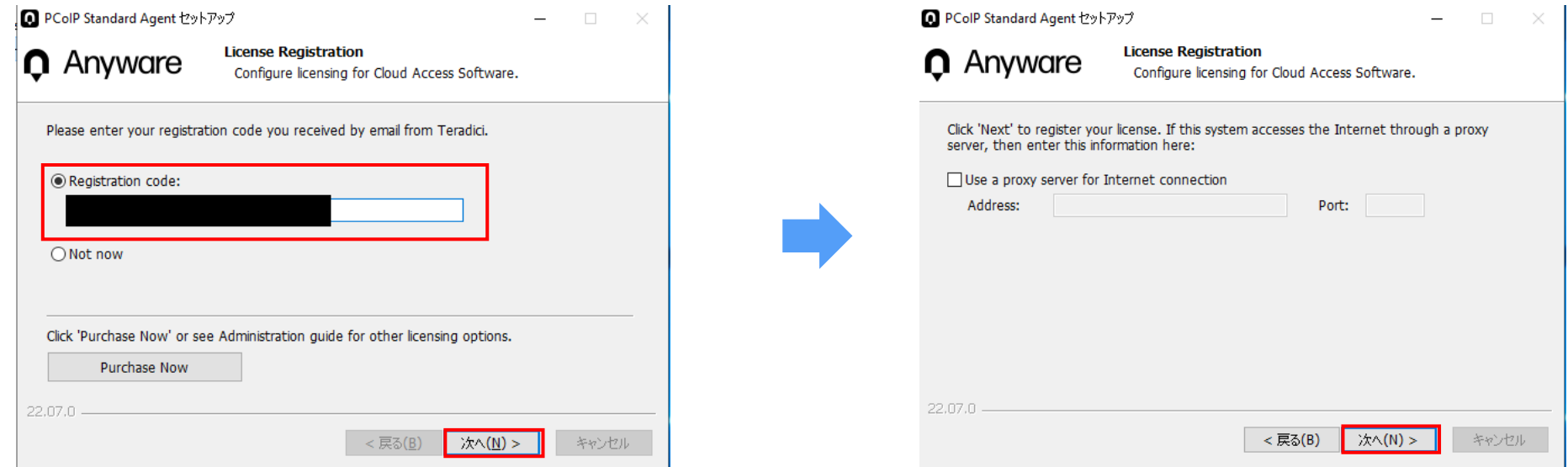

エージェントのインストール-5

暫く待つと、以下の画面を表示しますので、「今すぐ再起動する」を選択してから「完了」ボタンをクリックして画面を閉じると、マシンが再起動されてインストールを完了します。 ここですぐに再起動しない場合も、初回の接続前までに必ず再起動を行って下さい。

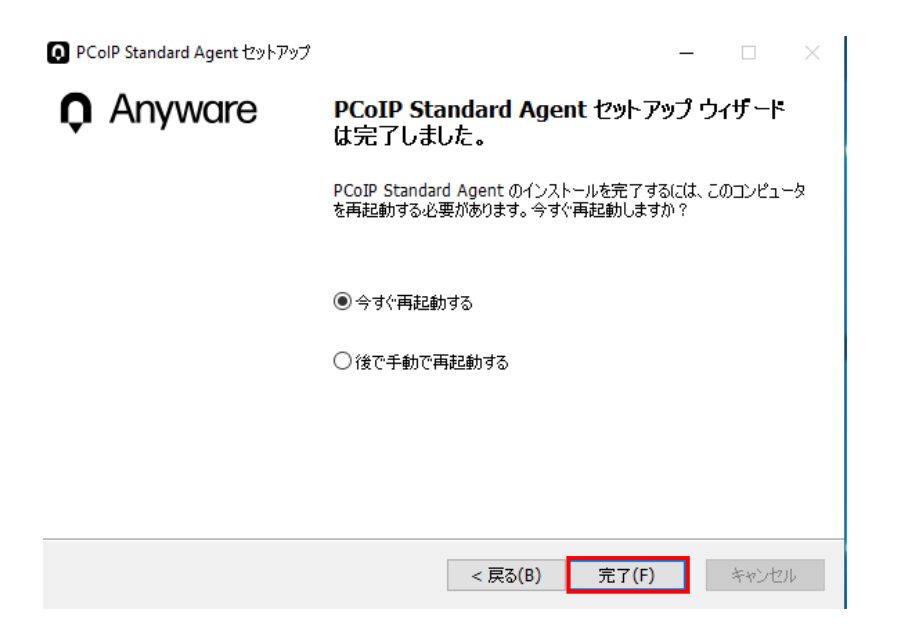

プロキシサーバーの情報入力-1

エージェントマシンがプロキシサーバーを使用してインターネットへ接続している場合は、エージェントのインストール後、以下の手順に従ってプロキシサーバーの情報を入力します。

エージェントマシンへ管理者権限を持つユーザーでログインし、Windows + r キーを押してからgpedit.mscを実行します。

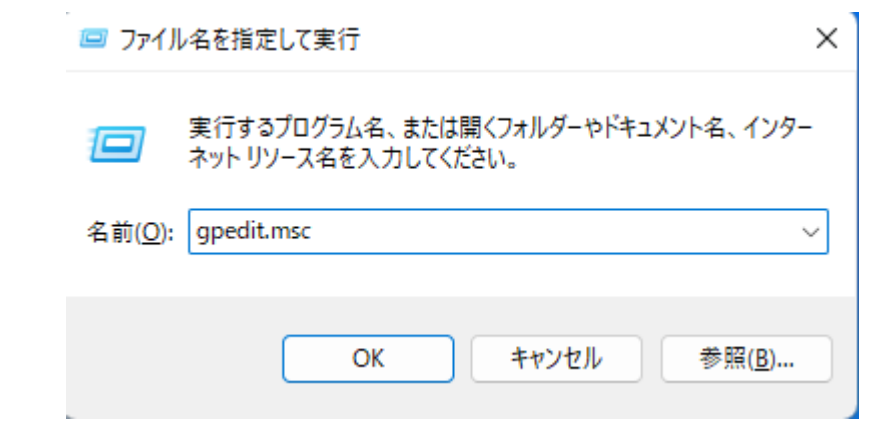

プロキシサーバーの情報入力-2

ローカルグループポリシーエディタが起動します。

左ペインのコンピュータの構成>管理用テンプレート>PCoIP Session Variables>Not Overridable Administrator Settingsをクリックした後、 右ペインのConfigure Proxy Access to a remote License Serverをダブルクリックします。

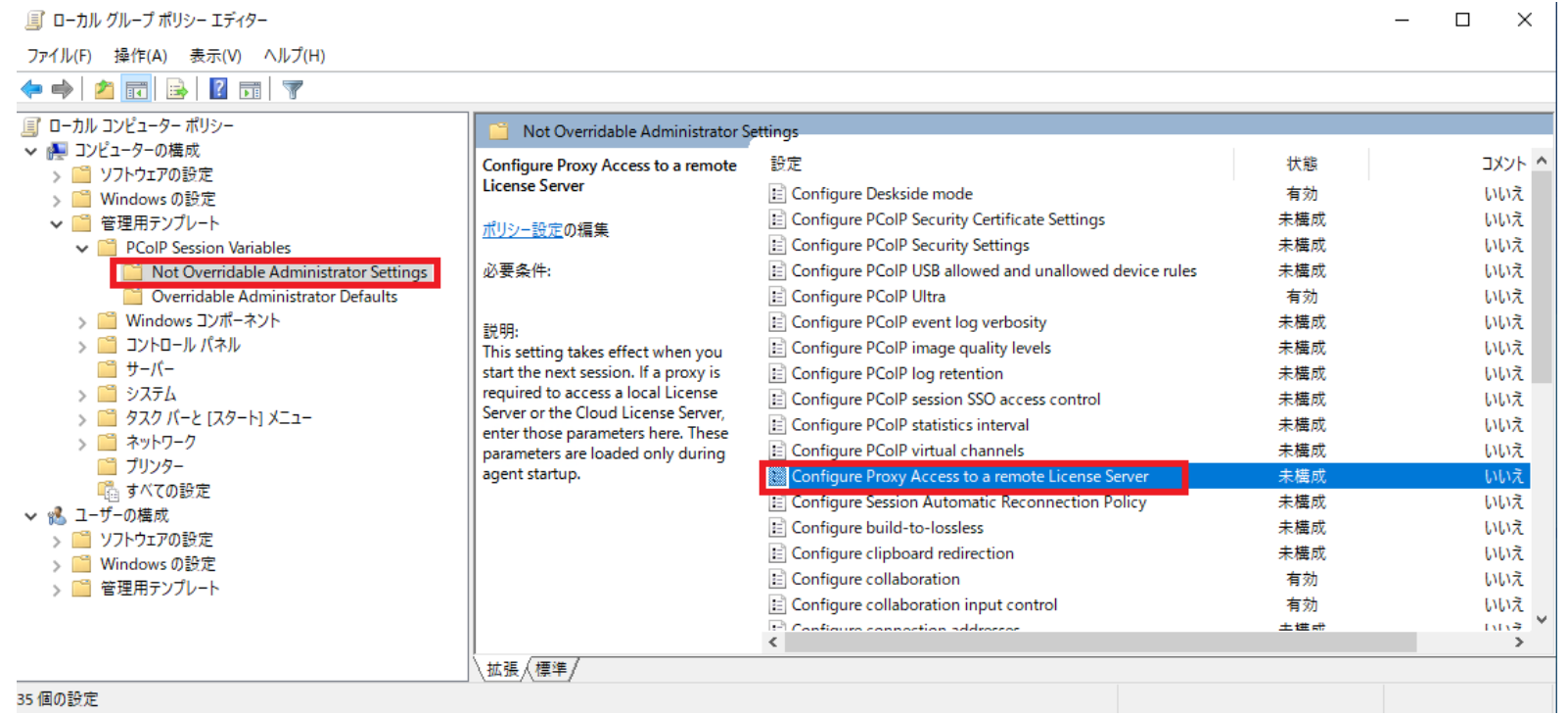

プロキシサーバーの情報入力-3

「有効」をクリックしてから、下の入力欄にプロキシサーバーのアドレスとポート番号を入力し、 OKをクリックします。

グループポリシーエディタを終了し、エージェントのマシンを再起動します。

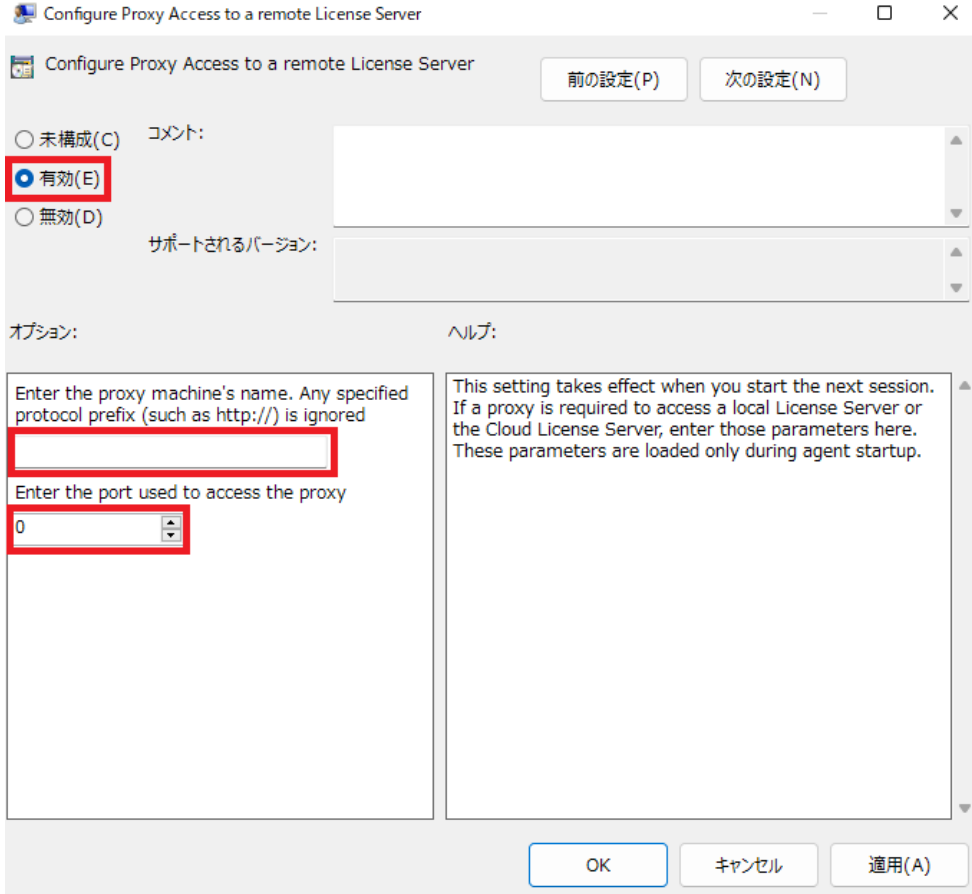

クライアントのインストール-1

ダウンロードした「pcoip-client\_[バージョン].exe」を管理者として実行します。インストールウィザードが起動します。

「Installer Language」の画面で「Japanese / Nihongo」日本語を選択して「OK」をクリック。

別のバージョンが既にインストールされている場合は、右の警告画面が表示されますので、「OK」で継続するか「Cancel」でインストールを中断します。

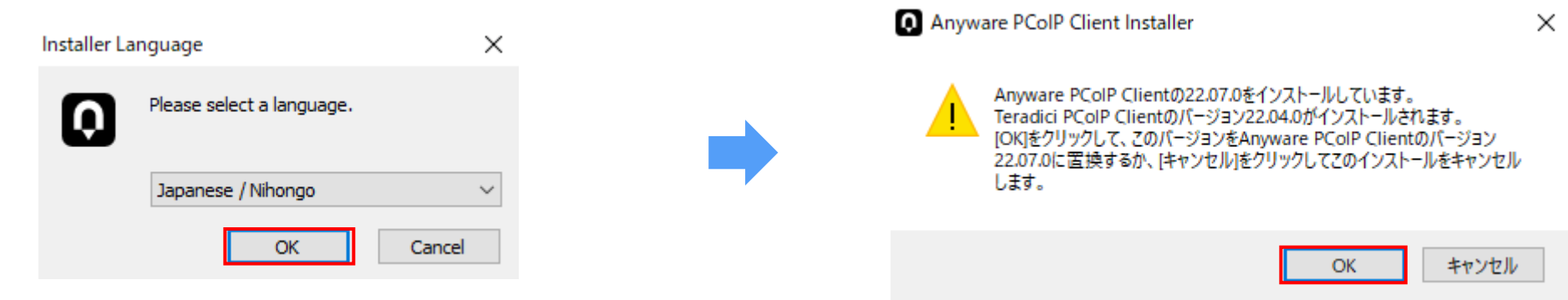

クライアントのインストール-2

#### セットアップウィザードへようこそ 画面で「次へ」をクリック。

#### ライセンス契約書の内容を確認し、「同意する」ボタンをクリックします。

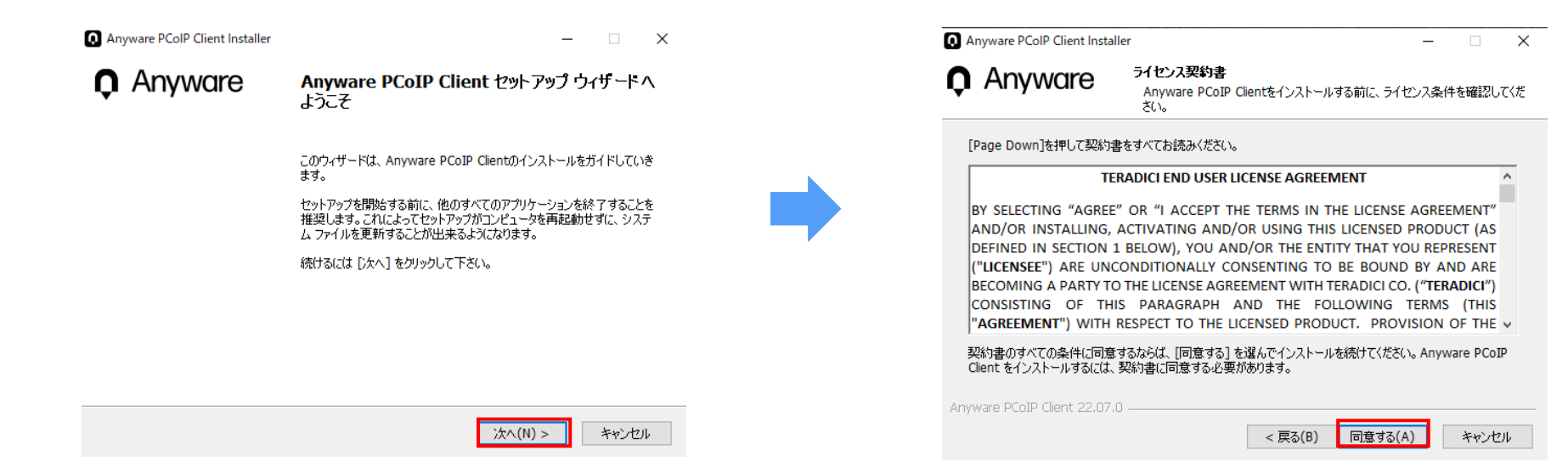

クライアントのインストール-3

インストール先のフォルダを「参照」ボタンで選択し「インストール」をクリックすると、インストールを開始します。

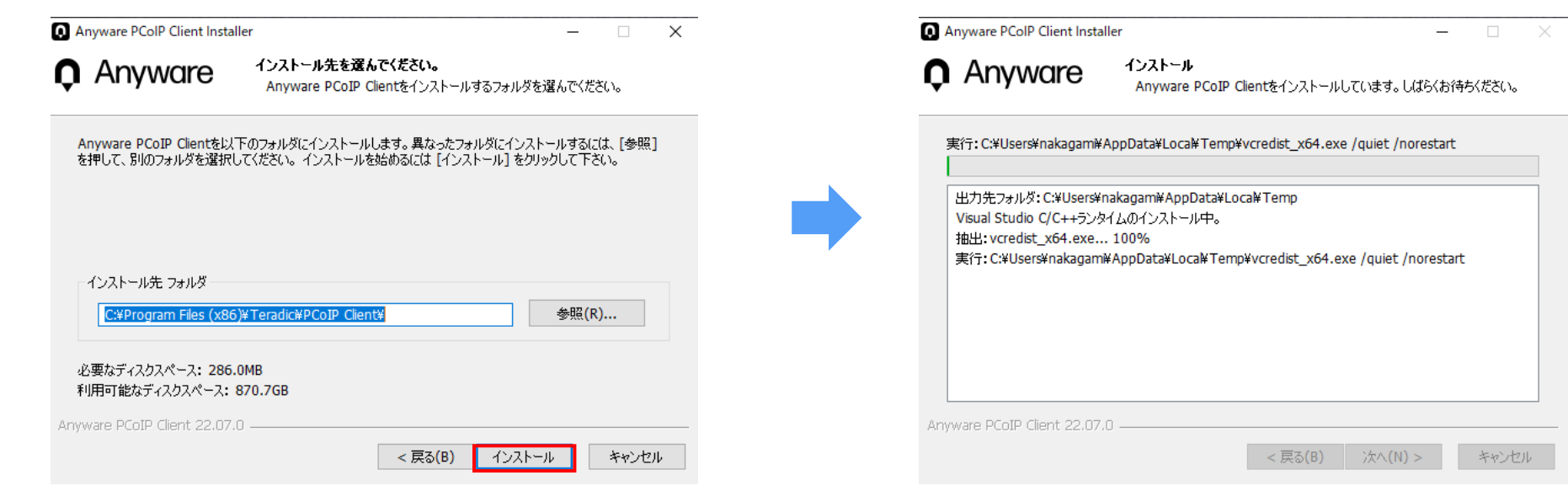

クライアントのインストール-4

暫く待つと、以下の画面を表示しますので、「完了」ボタンをクリックして画面を閉じるとインストール完了です。

Anyware PColP Client Installer

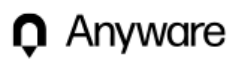

Anyware PCoIP Client セットアップ ウィザードは 完了しました。

 $- \quad \square \quad \times$ 

Anyware PCoIP Client(よ、このコンピュータにインストールされました。

ウィザードを閉じるには「完了」を押してください。

□デスクトップショートカットを作成します。

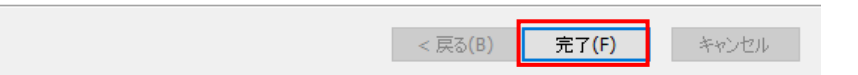

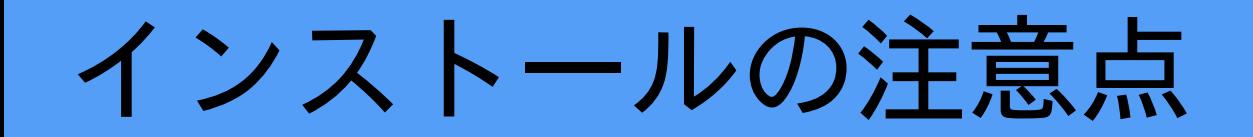

同じマシンに、エージェントとクライアントの両方をインストールすることは推奨いたしま せんので、お客様の責任においてご使用ください。

予期しない挙動やパフォーマンスが低下するなどの問題が報告されています。

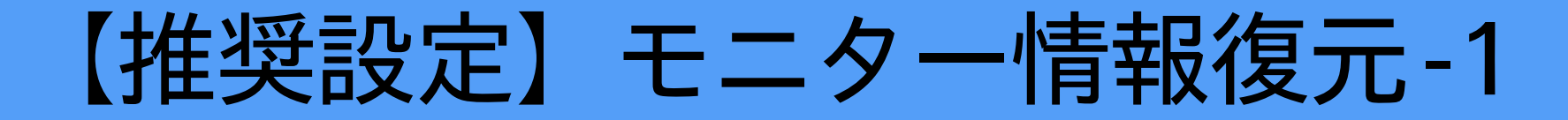

Anywareの接続中はクライアント側のディスプレイ情報を強制的にエージェント側へ上書きす る仕様のため、クライアント側で指定した解像度がエージェント側で対応していない状態のま まセッションを終了してしまうと、エージェントマシンのローカルモニター表示が回復しない (黒画面のまま)場合があります。

そのため、モニター接続したワークステーションをリモートでもお使いの場合は、初回接続 前に以下の設定変更を行って下さい。

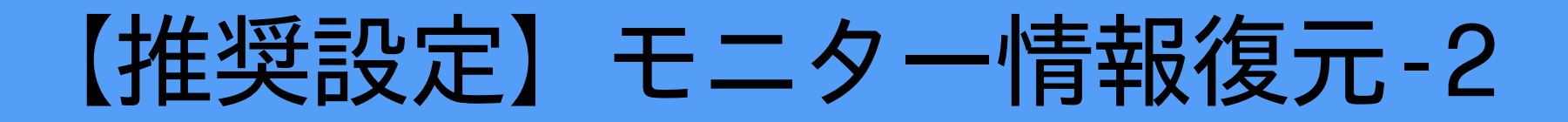

Anywareエージェントをインストールしたマシンへ管理者権限を持つユーザーでログインし、 [Windows]+[r]キーを押すと以下の画面が開きますので、gpedit.mscを実行します。

→「ローカルグループポリシーエディター」が起動します。

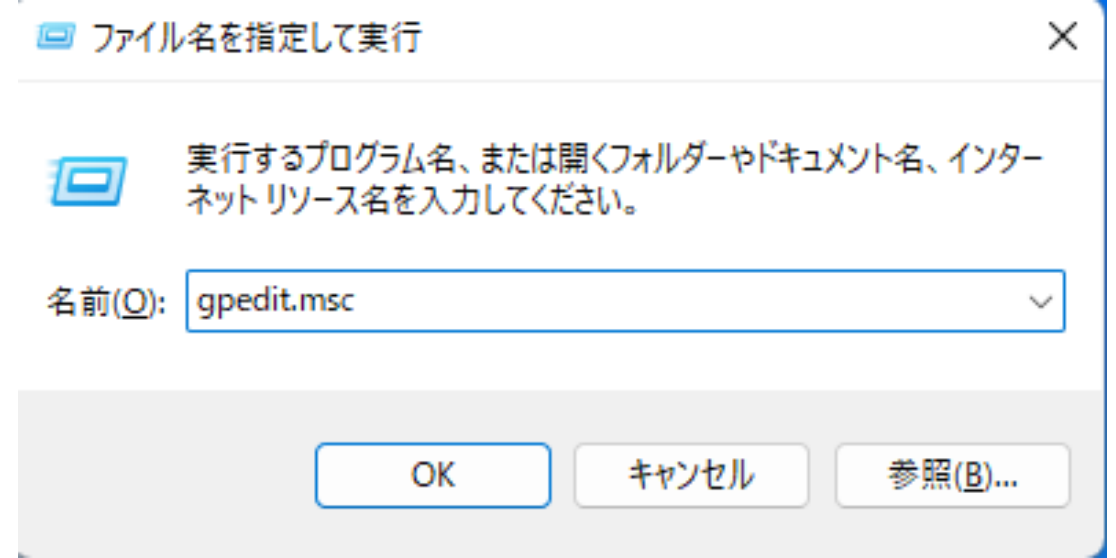

## 【推奨設定】モニター情報復元-3

左ペインのコンピュータの構成>管理用テンプレート>PCoIP Session Valiables>Not Overridable Administrator Settingsを選択し、 右ペインの「Configure Deskside mode」をダブルクリックします。

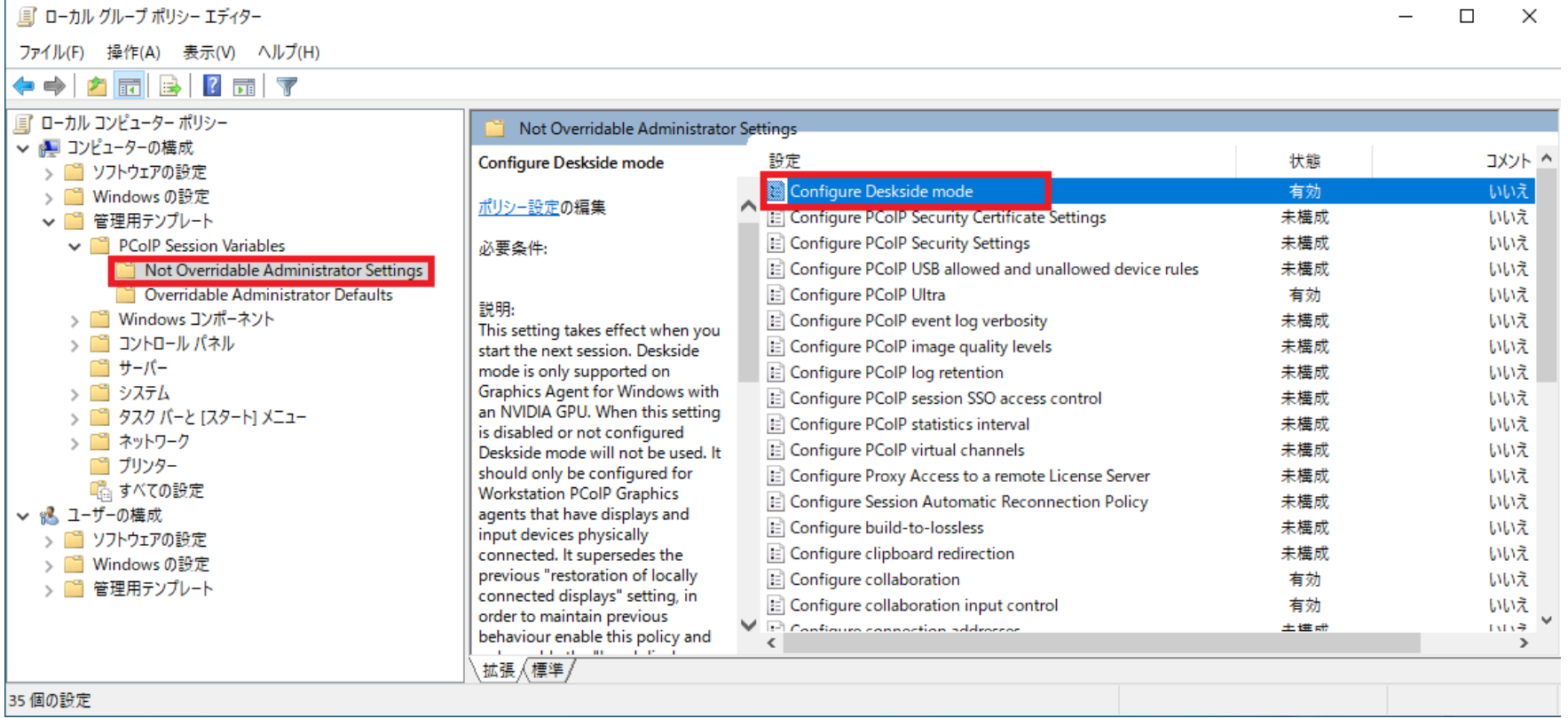

## 【推奨設定】モニター情報復元-4

「有効」をクリックしてから、「Enable local display restoration at end of session」に チェックを入れて、 OKをクリックします。

グループポリシーエディタを終了し、エー ジェントのマシンを再起動します。

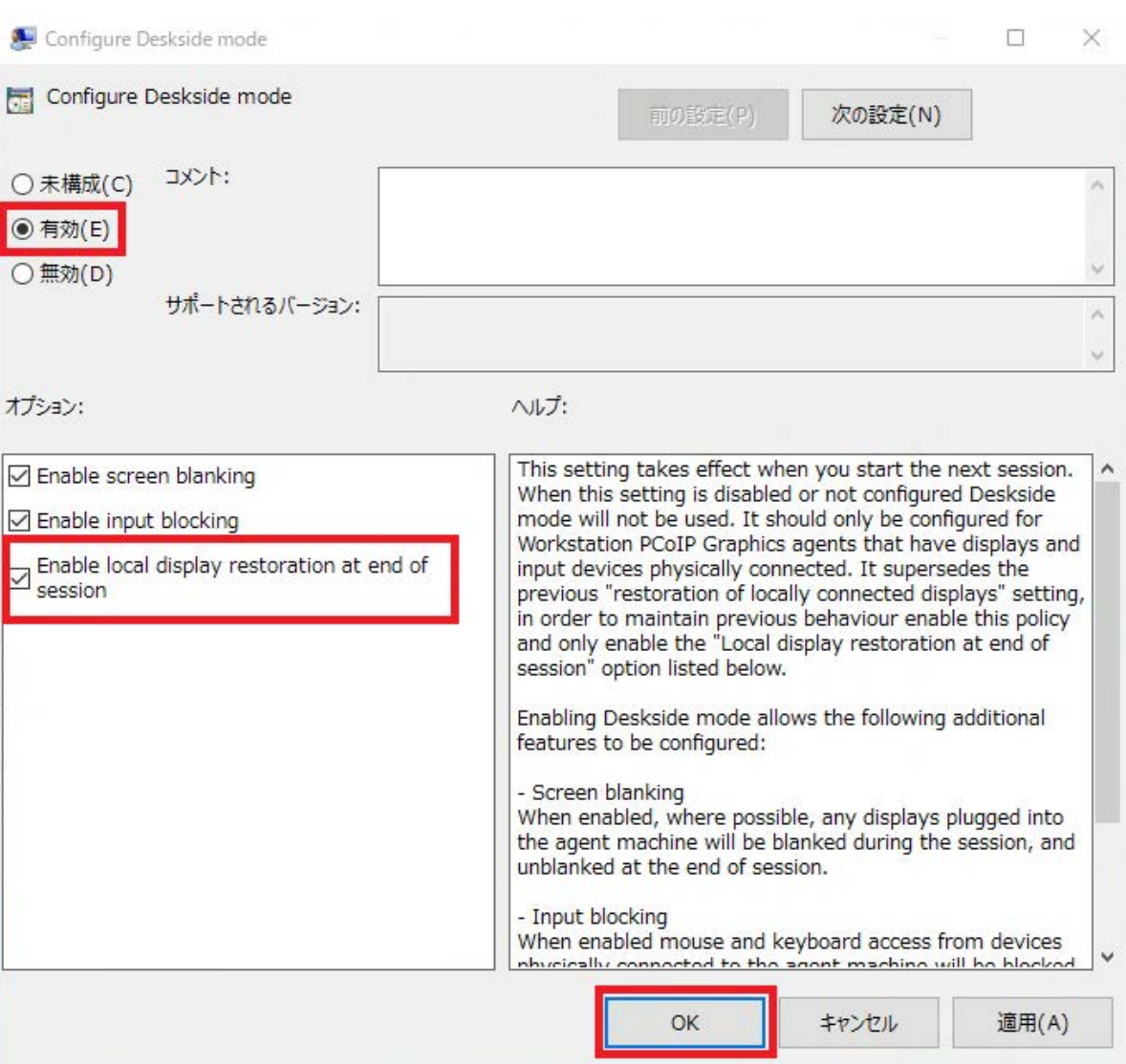

接続 - クライアントの起動

Windowsのスタートメニューから、「Anyware - Anyware Client」をクリックして起動します。

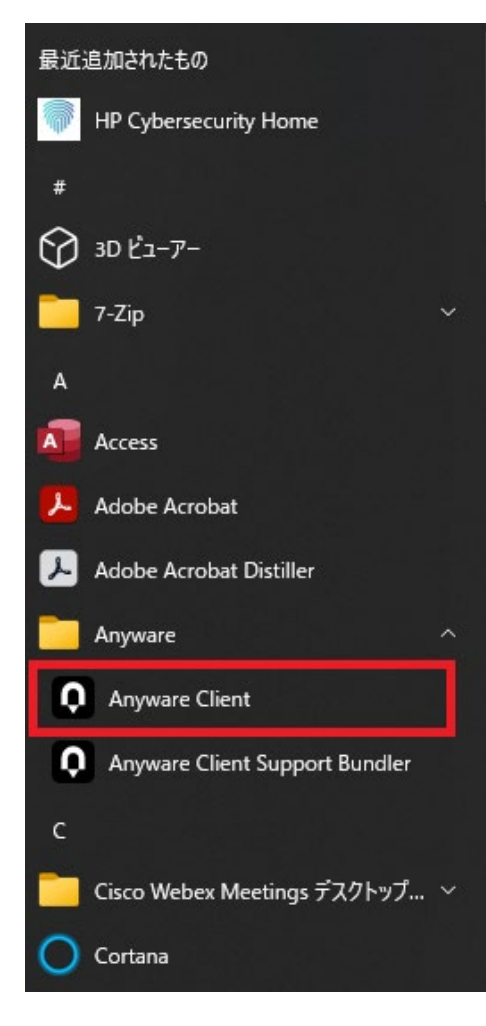

クライアントの設定-1

クライアント画面左上の歯車アイコンをクリックすると、クライアントの設定画面に移行します。

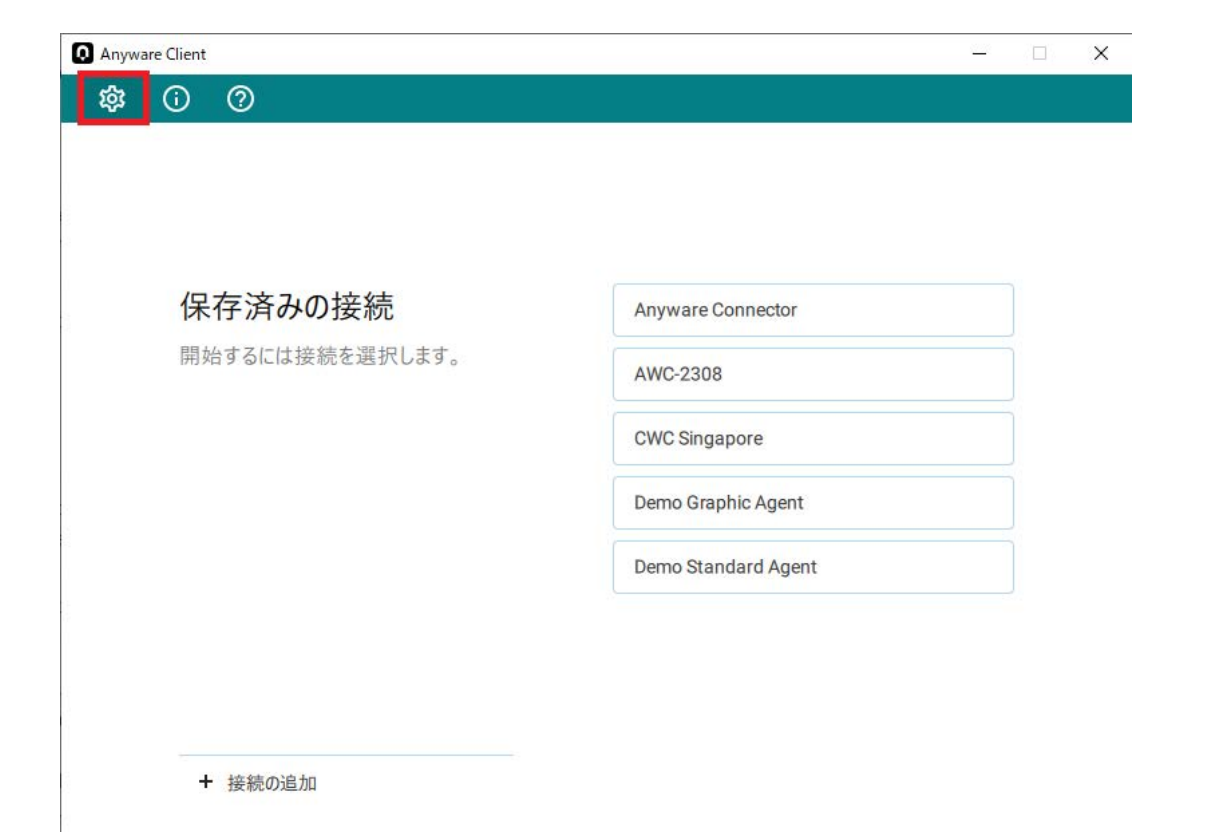

クライアントの設定 - 2

HIDデバイス以外のUSB自動転送

手動での接続を必要とせず、すべての非HID USBデバイスを自動接続することができます。自動接続されたデバイスは、クライアントソフトウェアのメニューから切断・再接続が可能です。

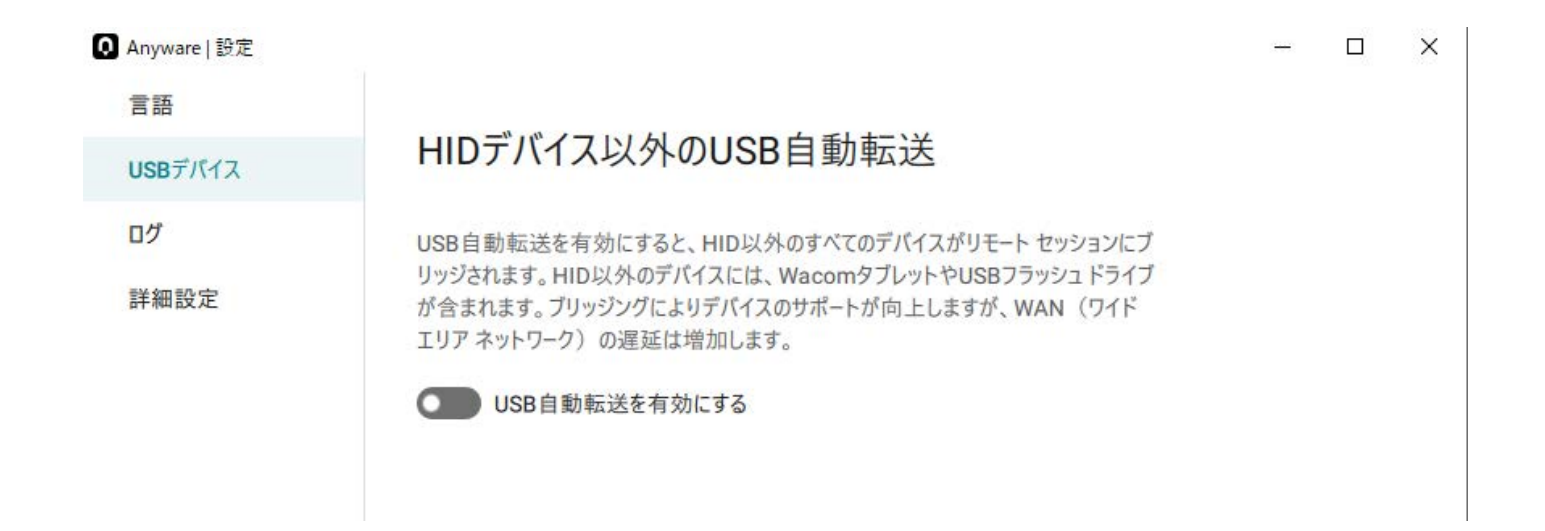

クライアントの設定 - 3

Logs

クライアントログの収集レベルを指定します。デフォルトは 「レベル2:情報」 です。

「フォルダーを表示」ボタンをクリックすると、ログが格納されているフォルダをエクスプローラで開きます。

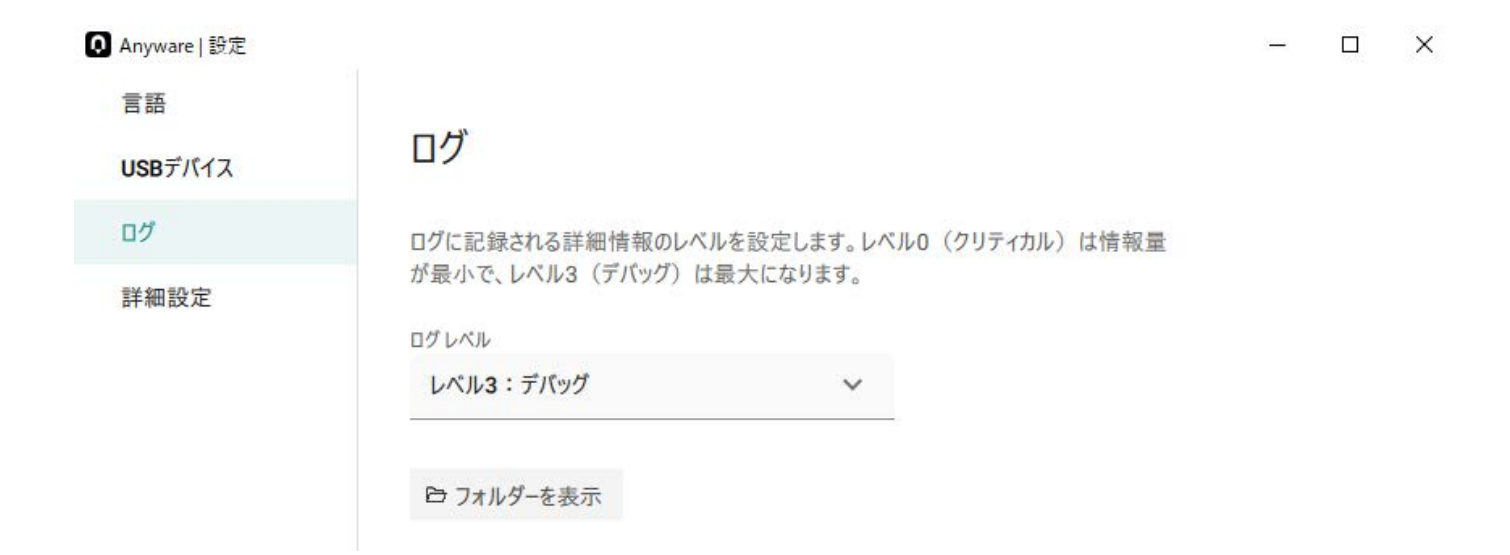

クライアントの設定 - 4

詳細設定 – セキュリティモード

セキュリティモードを設定します。

High:完全な検証が必要であり、証明書が検証できない限り、ユーザーは接続することができません。 Medium:デフォルト設定です。証明書が検証できない場合、警告画面を表示しますが、接続は可能です。 Low:検証を行わず、常に接続を許可します。

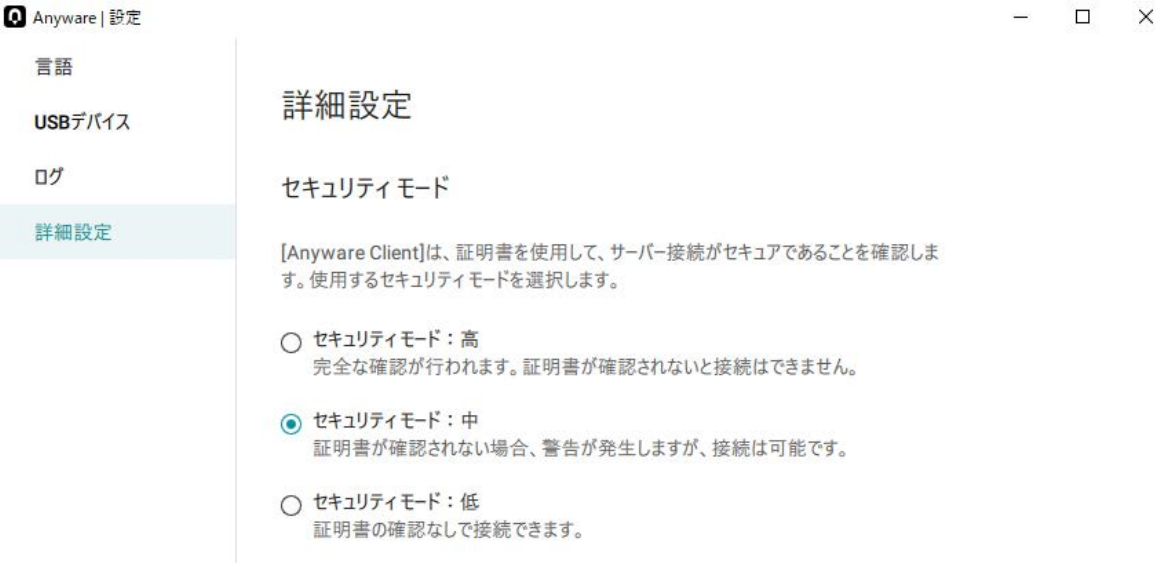

クライアントの設定 - 5

詳細設定 – パフォーマンスモード

PCoIPクライアントのパフォーマンスモードを設定します。

標準パフォーマンス:中程度のフレームレートで、一貫したパフォーマンスを提供します。

高パフォーマンス(推奨) :デフォルト設定です。高いフレームレートおよびオーディオ同期を提供し、スムーズな画像を実現します。

高パフォーマンス(レガシー) :このモードは将来廃止予定ですので、推奨しません。

パフォーマンス モード

[PCoIP Client]のパフォーマンスモードを選択します。

○ 標準パフォーマンス

中程度のフレームレートで一貫したパフォーマンスを提供します。事務作業、Webブラ ウザー、Microsoft Officeアプリケーションなどのパフォーマンス要件の低いソフトウェ アに適しています。

(◎ 高パフォーマンス (推奨)

高いフレームレートおよびオーディオ同期を提供し、スムーズな画像およびビデオを実 現します。3Dモデリングおよびビジュアル効果などのソフトウェアに適しています。

○ 高パフォーマンス (レガシー)

このモードは将来廃止され、高パフォーマンスモードに置き換えられる予定です。

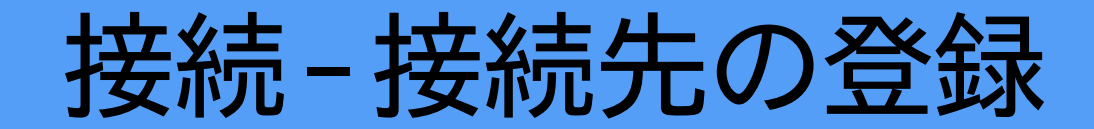

インストール直後は接続先が登録されていない状態です。

「接続の追加」ボタンをクリックします。「ホストアドレスまたは登録コード」欄に、接続先エージェントのIPアドレスまたはFQDNを入力します。

#### ※コネクター(コネクションブローカー)経由の接続の場合は、コネクターのIPアドレスまたはFQDNを入力します。

「接続名」欄に、任意の接続名(分かりやすい名前)を入力します。

入力後、「接続の追加」ボタンをクリックします。

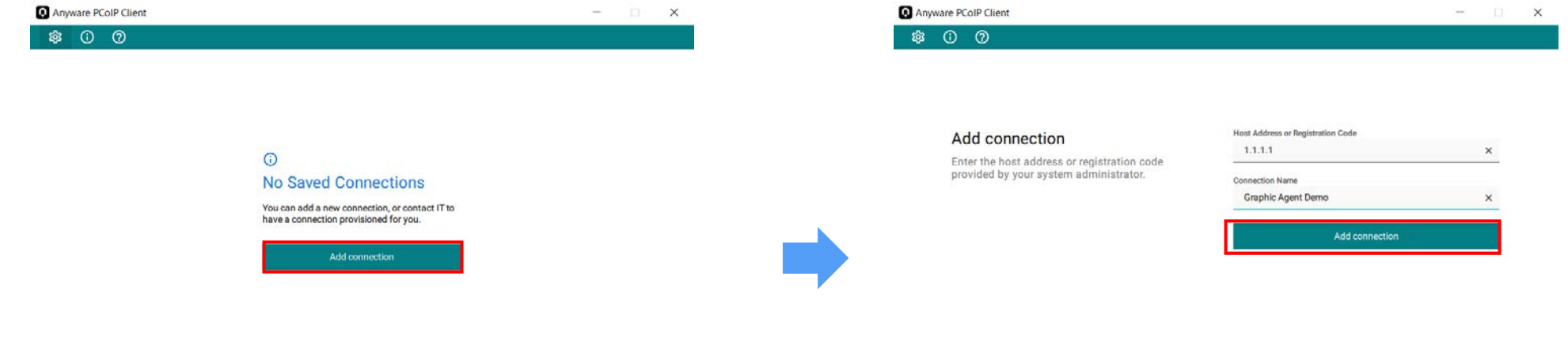

+ Saved connections

接続 – エージェントへの接続- 1

接続先を登録すると、先ほどの画面で入力した接続名の名前でボタンが表示されますので、クリックします。 右画面の警告が表示されますが、「安全でない接続の開始」ボタンをクリックして進めます。

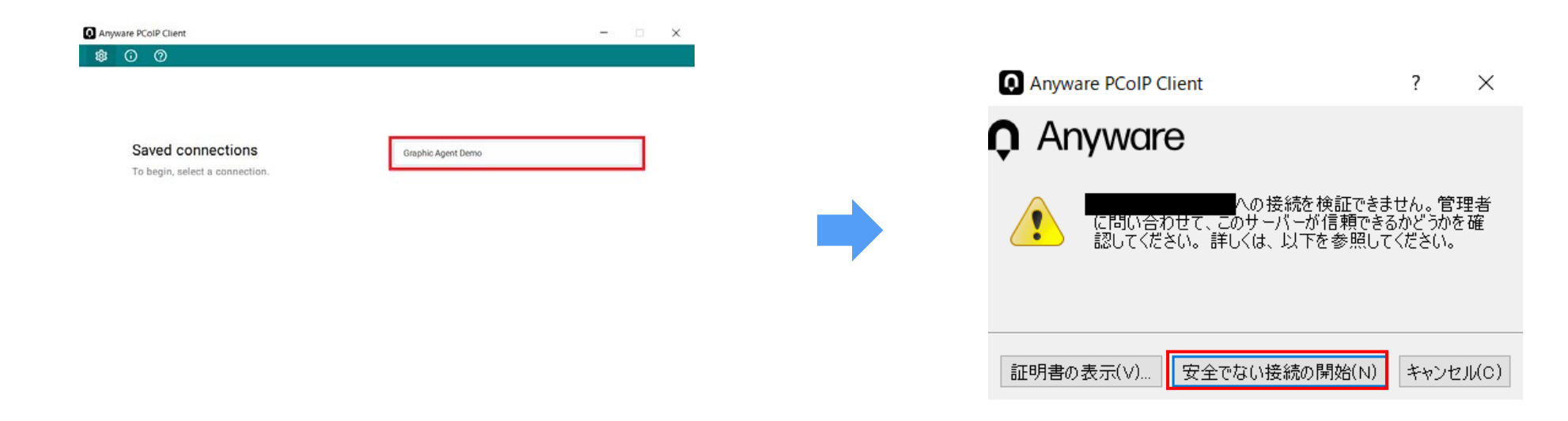

+ Add connection

接続 - エージェントへの接続-2

接続先のユーザー名とパスワードを求められますので、IDとパスワードを入力し、「接続」ボタンをクリックします。

「ユーザー名を記憶する」にチェックを入れると、次回以降の接続はパスワードの入力のみで接続できます。

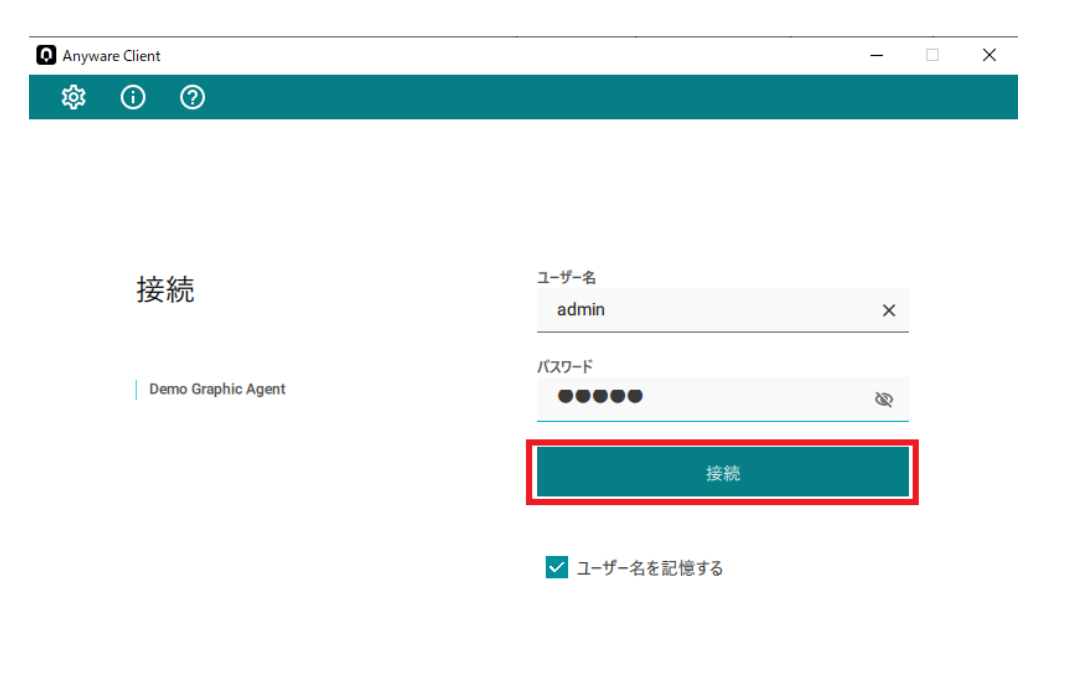

← 保存済みの接続

接続-エージェントへの接続-3

左画面が表示され、接続を試みます。暫く待つと接続先のデスクトップが表示され、操作可能な状態になります。 接続中に、左画面の「キャンセル」ボタンをクリックすると、接続をキャンセルできます。

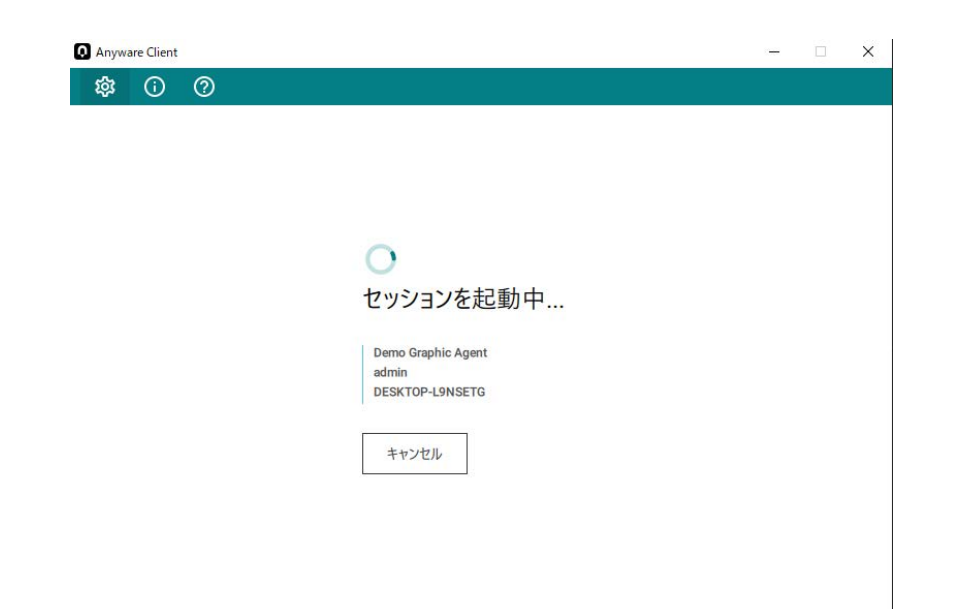

エージェントのデスクトップ画面

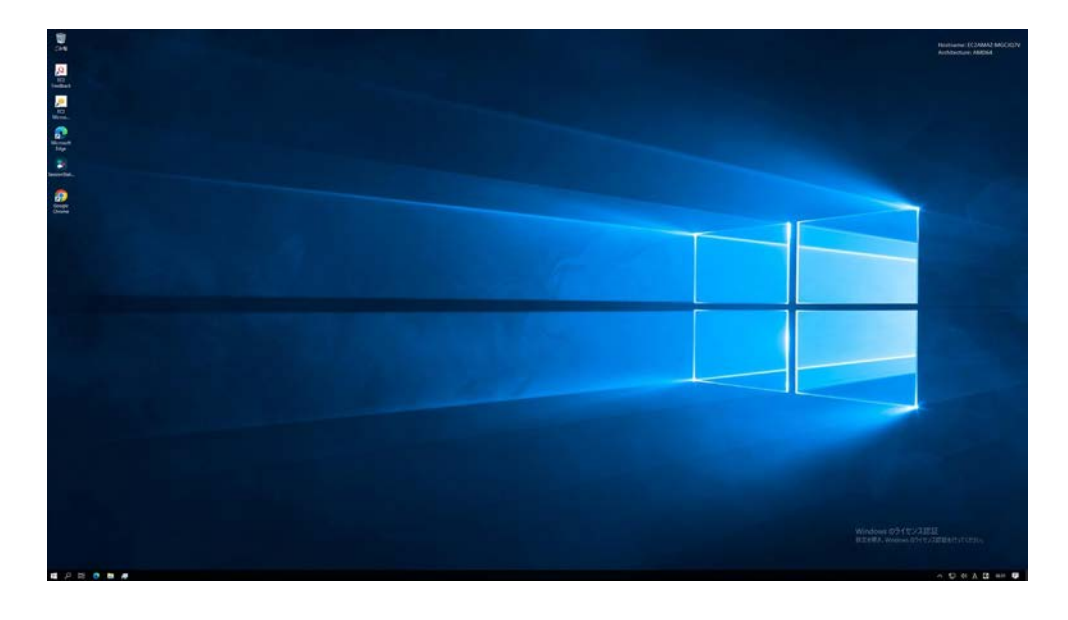

デスクトップ画面のメニュー-1

接続先デスクトップの左上には、メニューが表示されます。

画面を最大化するとメニューは非表示になりますが、マウスカーソルを画面上部に持って行くことで再表示できます。

#### [Anyware Client] メニュー

About Anyware Client:クライアントのバージョンを表示します。

Quit Anyware Client:デスクトップから切断し、クライアントを終了します。

#### [接続] メニュー

CTRL – ALT – DELを送信:接続先のデスクトップに、Ctrl+Alt+Delキーの入力信号を送信します。

切断:デスクトップから切断し、接続前の画面に戻ります。

USB機器:クライアントに接続されているUSB機器の入力信号をエージェントのデスクトップにリダイレクトします。(後述)

Relative Mouse:相対マウスに対応します。相対マウスはCAD/CAMソフトなどで使用されています。

#### [表示] メニュー

Show Full Screen All Monitors:接続先のデスクトップ画面を、クライアントの全てのモニターに最大表示します。

Show Full Screen One Monitor:接続先のデスクトップ画面を、クライアントの1台のモニターに最大表示します。

Tablet Monitor:ワコムタブレットで使用するモニターを選択することができます。ペンやマウスを使うかどうかの切り替えや、向き位置の選択も可能です。

Tablet Orientation Left-handed:タブレットを左利き用に設定します。

Enhanced A/V Sync:ビデオ再生をスムーズにし、オーディオとビデオの遅延の差を減らしますが、操作の応答性が低下します。

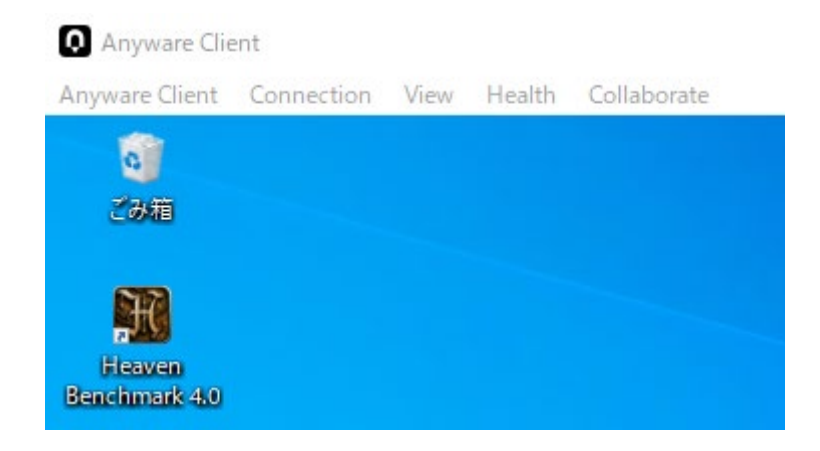

## デスクトップ画面のメニュー-2

#### [表示] メニュー

Leave Full Screen:全画面表示の場合、ウィンドウ表示へ切り替えます。

Show Full Screen All Monitors:接続先のデスクトップ画面を、クライアントの全てのモニターに最大表示します。

Show Full Screen One Monitor:接続先のデスクトップ画面を、クライアントの1台のモニターに最大表示します。

Minimize Client:クライアントの画面を最小化します。

Tablet Monitor:ワコムタブレットで使用するモニターを選択することができます。ペンやマウスを使うかどうかの 切り替えや、向き位置の選択も可能です。

Tablet Orientation Left-handed:タブレットを左利き用に設定します。

Tablet Force Proportions:Wacomタブレットのタブレットフォースプロポーション機能を有効にします。 Wacomタブレット側も同様の設定が必要です。

Detect Monitors:セッション中にローカルディスプレイの構成が変更された場合(新しいローカルモニターを 取り付けたり、古いモニターを取り外したりした場合など)、新しい構成を正確に表示する ために、ディスプレイマッピングを更新します。

A/V Lock:ビデオ再生をスムーズにし、オーディオとビデオの遅延の差を減らしますが、操作の応答性が低下 します。

#### [Health]メニュー

Connection Health:Health画面を表示し、ネットワークのやフレームレート、PCoIPモードなどの状態を確認 できます。

#### Health画面

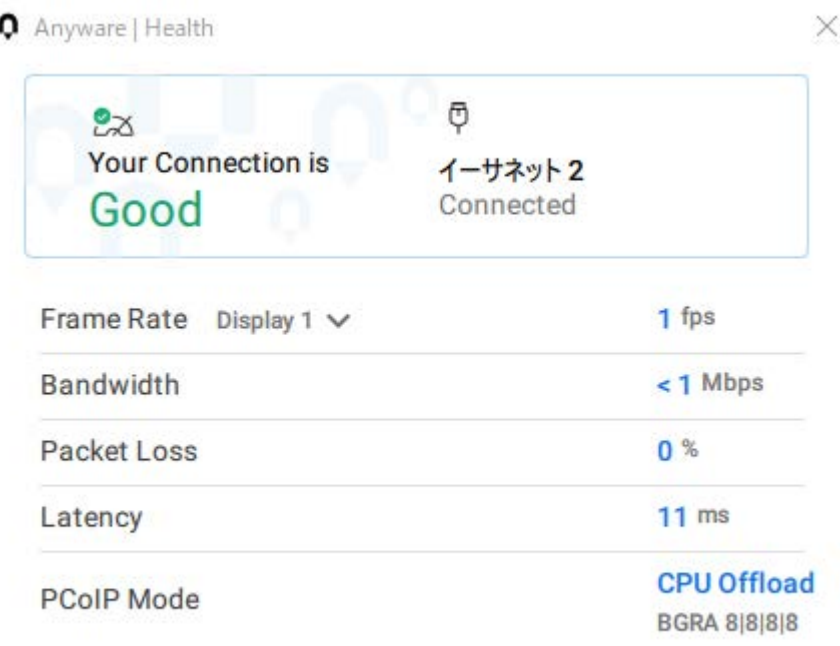

## デスクトップ画面のメニュー-3

[Collaborate] メニュー

- Invite to collaborate:コラボレーション機能のインビテーション(招待状)を発行します。
- About Collaboration:コラボレーション機能の説明を表示します。

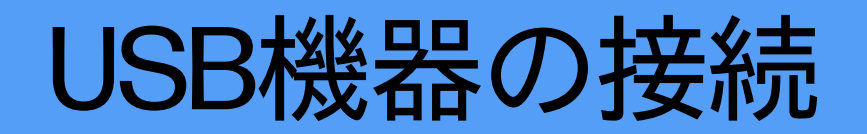

HP Anywareは、「リダイレクト」と呼ばれるプロセスを使用して、クライアントに接続されているペンタブレットやカメラなどのUSBデバイスを使用する ことができます。

USBデバイスは自動的にリモートデスクトップにリダイレクトされるわけではなく、セッション別に接続する必要があります。

最初に、接続したいUSBデバイスをクライアントマシンに接続します。

デスクトップのメニューから、接続>USB機器 をクリックします。ダイアログが表示されますので、デバイス名の横にある「Connect」をクリックします。

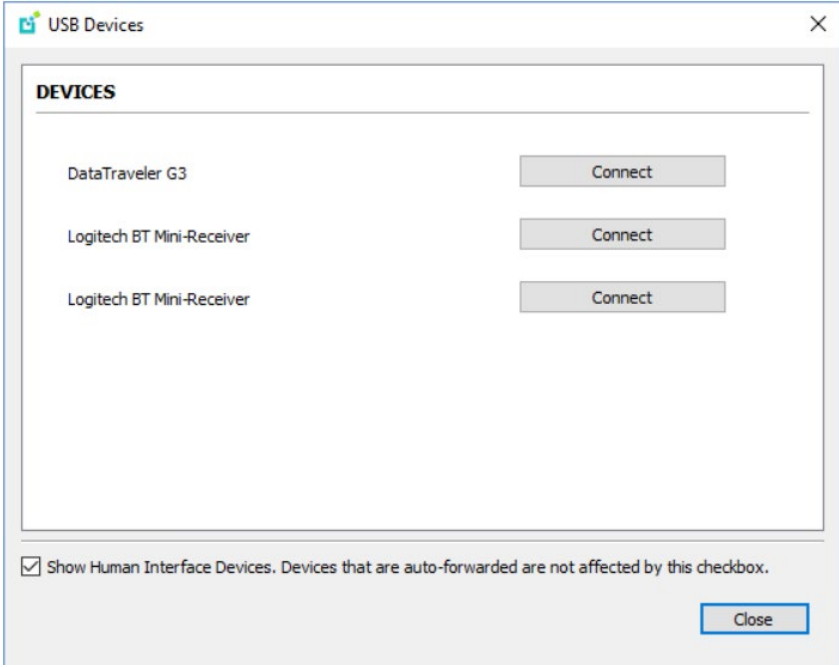

切断する場合は、同じ手順でダイアログを表示して、「Disconnect」をクリックします。

### パフォーマンスが悪い時は

HP Anywareでパフォーマンスが悪い場合、以下の設定をお試し下さい。

- ・Windowsの設定
- ・HP Anywareの設定

以下ではそれぞれの設定変更手順を示します。

## 推奨設定 – パフォーマンス改善(Windows) ①

### [Windowsの設定]

1) スタートメニューを開いて、歯車 (設定)アイコンをクリックします。 2) 「システム」をクリックします。

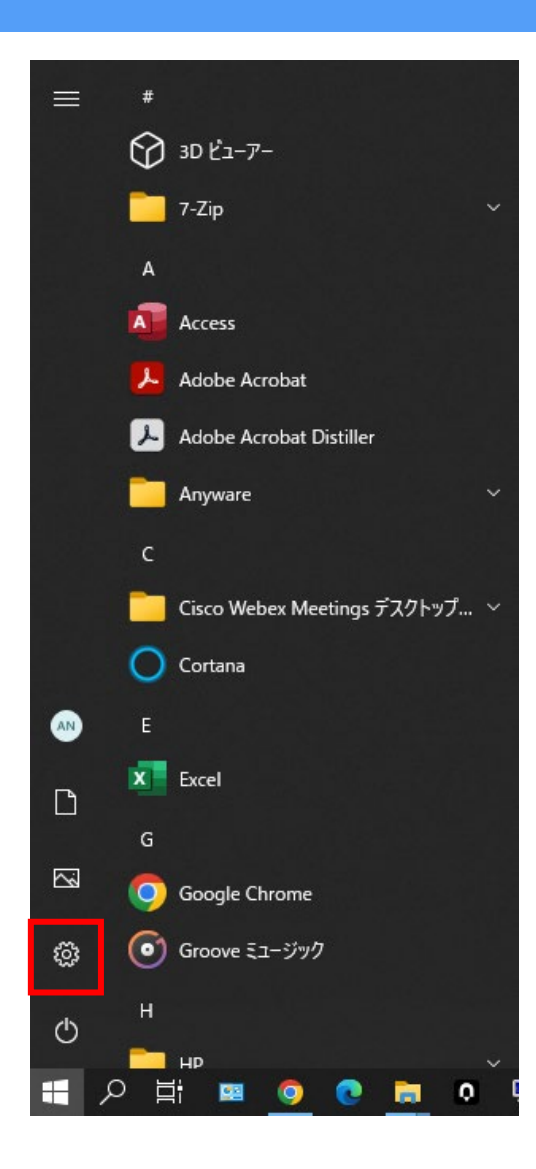

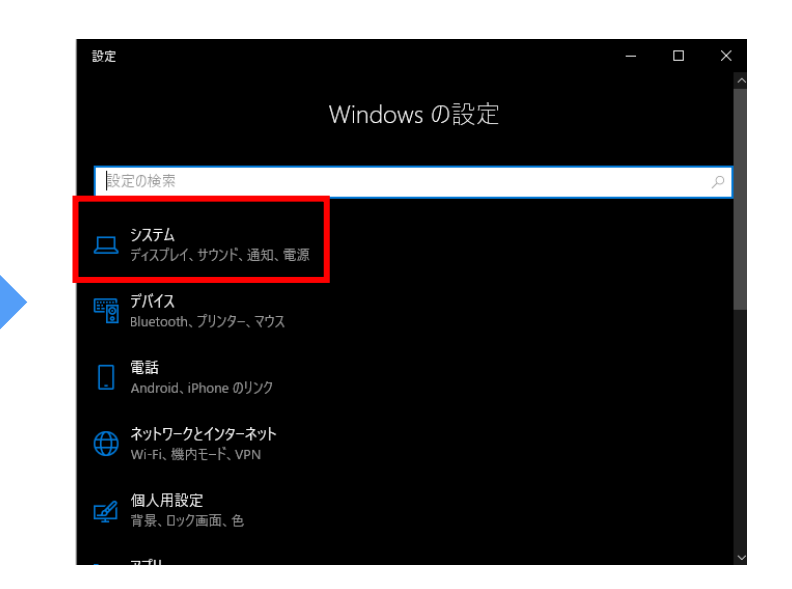

推奨設定 – パフォーマンス改善(Windows) ②

### [Windowsの設定]

3) 「詳細情報」をクリックします。

4) 「システムの詳細設定」をクリックします。

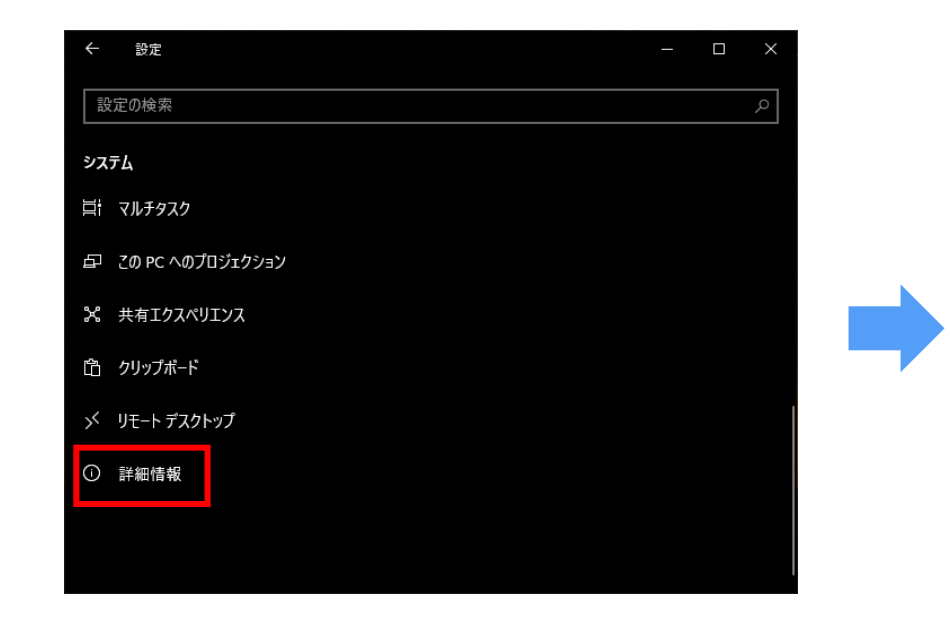

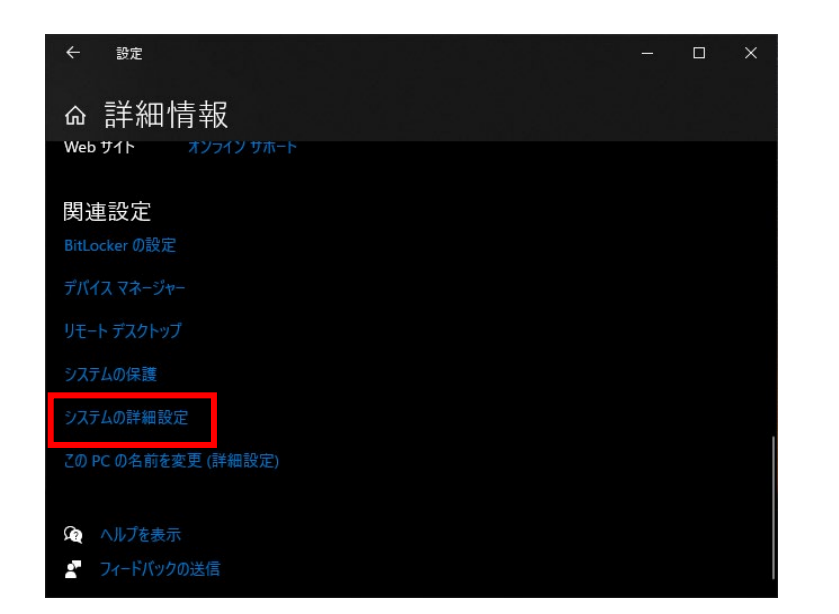

推奨設定 – パフォーマンス改善(Windows) ③

### [Windowsの設定]

5) パフォーマンス欄の設定ボタンをクリックします。 6) 「パフォーマンスを優先する」をクリックします。

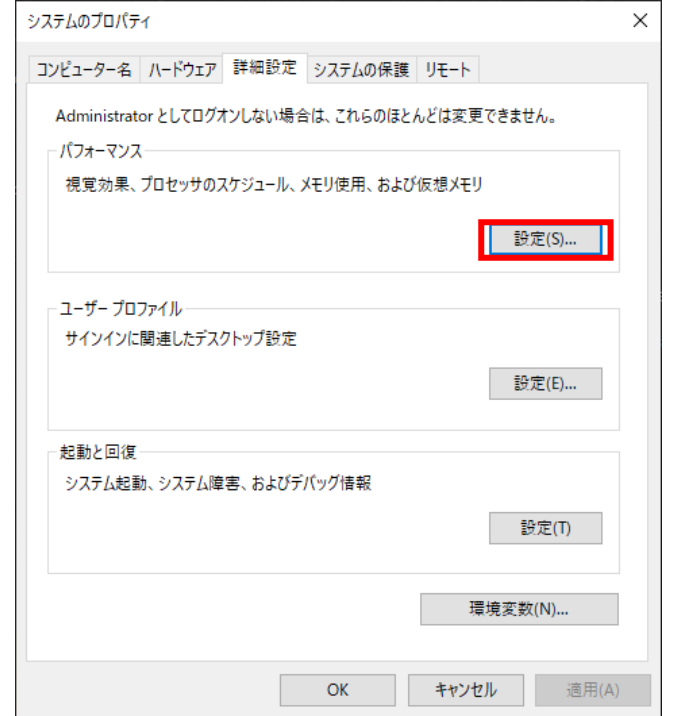

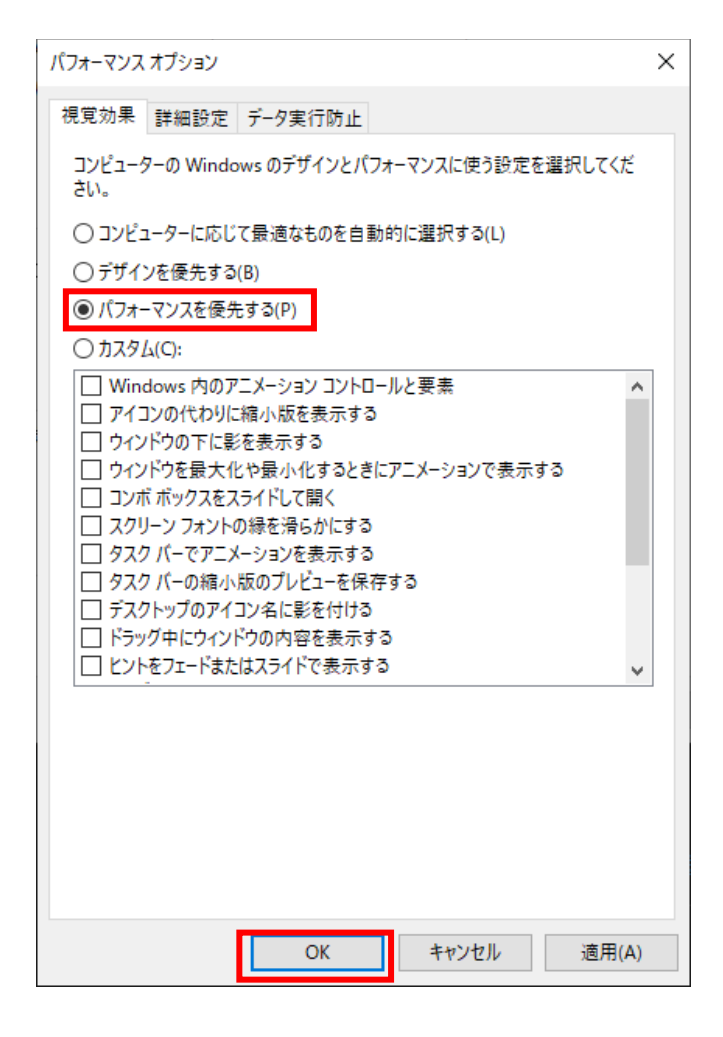

推奨設定 –パフォーマンス改善(Anyware) ①

PCoIP Ultra – Automatic Offload設定を有効にします。 ※バージョン24.03より、デフォルトでAuto Offloadが有効になっています。

[Anywareの設定]

1) 管理者権限を持つユーザーでエージェントマシンへログインし、gpedit.mscを実行します。

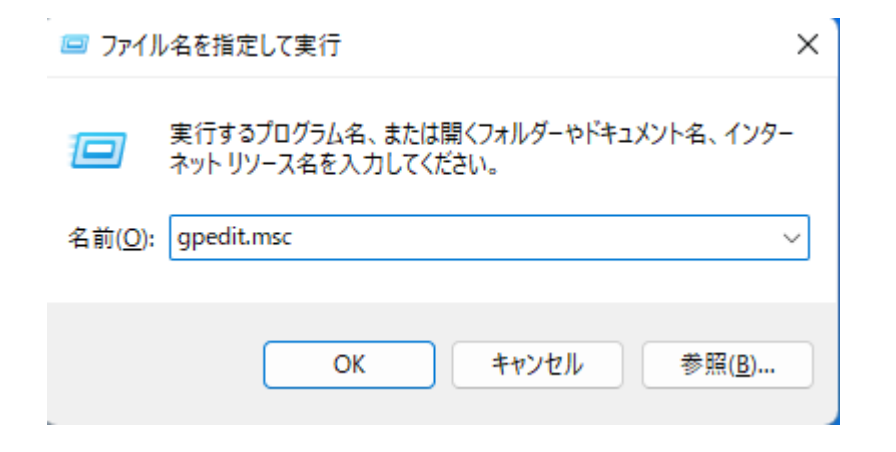

推奨設定 – パフォーマンス改善(Anyware) ②

### [Anywareの設定]

2) 「ローカルグループポリシーエディ ター」の左ペインから「コンピュー ターの構成-管理用テンプレート-PCoIP Session Variables-Not Overridable Administrator Settings」をクリックし、 右ペインからConfigure PCoIP Ultraを ダブルクリックします。

![](_page_56_Picture_42.jpeg)

推奨設定 – パフォーマンス改善(Anyware) ③

### [Anywareの設定]

- 3) 「有効」をクリックしてから Automatic Offloadに変更し、OKをク リックします。
- 4) ローカルグループポリシーエディ ターを終了し、エージェントのマシン を再起動します。

※Automatic Offloadで初動がもたつく 場合がありますので、その際は GPU Offloadへ変更してお試し下さい。

![](_page_57_Picture_51.jpeg)

### 参考 – 用途別のPCoIP Ultra推奨設定について

### Wi-Fi環境でご使用の場合、可能であれ ば有線環境に変更下さい。

すべての用途(ワークロード)は、LANま たは高性能WAN上で実行すると期待ど おりに機能します。

「High Fidelity(高忠実度)」と「3D Rendering」の用途は最も帯域幅を消 費し、「Office」と「Video Playback」 はより少ない帯域幅を使用するように 調整されています。

![](_page_58_Picture_56.jpeg)

(\*) ULTRA optimizations are not available when using the Remote Workstation Card or when using Zero Clients.

#### 参照元

<https://docs.teradici.com/knowledge/tuning-pcoip-high-performance-workloads>

# ありがとうございました

![](_page_59_Picture_1.jpeg)